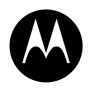

#### MOTOROLA

MPx220 GSM

## START HERE >

#### Welcome

Welcome to the world of Motorola MOTOPro devices. Your selection, the Motorola MPx220, delivers to you simplified communications, increased productivity and the control to develop a superior mobile experience whether at work, at home, on the road or at play.

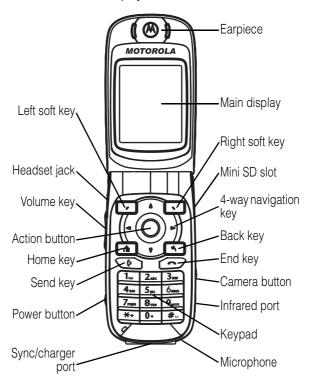

Motorola, Inc. Consumer Advocacy Office 1307 East Algonquin Road Schamburg, IL 60196

1-800-331-6456 (United States)

1-888-390-6456 (TTY/TDD United States)

1-800-461-4575 (Canada)

www.motorola.com (United States) www.motorola.ca (Canada)

MOTOROLA and the Stylized M Logo are registered in the US Patent & Trademark Office. The Bluetooth trademarks are owned by their proprietor and used by Motorola, Inc., under license. Microsoft, Windows, ActiveSync and Window Media are registered trademarks of Microsoft Corporation; and Windows XP and Windows Mobile are trademarks of Microsoft Corporation. All other product or service names are the property of their respective owners.

© Motorola, Inc. 2004.

The information contained in Motorola's user's guides is believed to be correct at the time of printing. Motorola reserves the right to change or modify any information or specifications without notice. The contents of Motorola's user's guides are provided "as is." Except as required by applicable law, no warranties of any kind, either express or implied, including, but not limited to, the implied warranties of merchantability and fitness for a particular purpose, are made in relation to the accuracy, reliability, or contents of this guide.

**Caution:** Changes or modifications made in the radio phone, not expressly approved by Motorola, will void the user's authority to operate the equipment.

Manual number: 6809489A67-A

### **Contents**

| Getting Started                  |
|----------------------------------|
| What's in the Box?               |
| About This Guide                 |
| Installing the SIM Card 6        |
| Installing the Battery           |
| Battery Use8                     |
| Charging the Battery9            |
| Turning Your Phone On/Off11      |
| Adjusting Volume                 |
| Making a Call                    |
| Answering a Call                 |
| Learning to Use Your Phone       |
| Using the Internal Display       |
| Using the External Display       |
| Using the Home Key18             |
| Using the 4-Way Navigation Key19 |
| Using the Action Button          |
| Using the Soft Keys              |
| Using the Back Button            |
| Using Menus22                    |
| Entering Text and Numbers        |
| Viewing Phone Information        |
| Setting Up Your Phone            |
| Setting the Time and Date        |
| Entering Owner Information       |
| Configuring Power Management     |

| Calling Features                         | 29   |
|------------------------------------------|------|
| Redialing a Number                       | 29   |
| Calling a Contacts Entry                 | 29   |
| Making a Call with Voice Dialing         | 32   |
| Making a Call from the Call History List | 38   |
| Calling a Number in a Message            | 39   |
| Calling an Emergency Number              | 39   |
| Managing Call History                    | 40   |
| Calling with Speed Dial                  | 41   |
| Using Voicemail                          | 43   |
| Using Call Waiting                       | 43   |
| Putting a Call on Hold                   | 44   |
| Muting a Call                            | 45   |
| Turning the Speaker On/Off               | 45   |
| Phone Features                           | 46   |
| Main Menu                                | 46   |
| Messages                                 | . 48 |
| Chat with MSN Messenger                  | 57   |
| Phone Customization                      | . 60 |
| Advanced Features                        |      |
| Synchronization with ActiveSync          | 76   |
| Bluetooth Connection                     | 80   |
| Phone Modem                              | 81   |
| Personal Organizer                       | 85   |
| Security                                 | 89   |
| News and Entertainment                   | . 90 |
| Specific Absorption Rate Data            | 112  |
| Microsoft End User License Agreement     | 114  |
| Index                                    | 121  |
|                                          | '    |

### **Getting Started**

CAUTION: Before using the phone for the first time, read the *Important Safety and Legal Information* included in the gray-edged pages at the back of this guide.

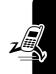

#### What's in the Box?

Your wireless mobile phone comes with a battery, travel charger, USB data cable, mono headset, companion CD, user manual, product and service user data, and cables\*. You can purchase other accessories to customize your phone for maximum performance and portability.

**Note:** Additional accessories may be available depending on product promotions.

#### **About This Guide**

This user guide describes how to use your Motorola MPx220 to its maximum potential.

**Note:** In this user's guide, "Find the Feature" always indicates the feature's position from the Home screen.

<sup>\*</sup> In-box content may vary by region.

#### **Optional Features**

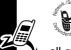

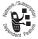

This label identifies an optional network, SIM card, or subscription-dependent feature that may not be offered by all service providers in

all geographical areas.

#### Optional Accessories

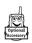

This label identifies a feature that requires an optional Motorola Original™ accessory.

#### Installing the SIM Card

Your Subscriber Identity Module (SIM) card contains your phone number, service details, and phonebook/message information. It is stored in a recess in the battery compartment.

Caution: Do not bend or scratch your SIM card. Avoid exposing your SIM card to static electricity, water, or dirt.

#### **Action**

If the phone's battery door is already in place, push down the battery door release latch and lift the battery door off the phone.

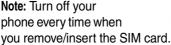

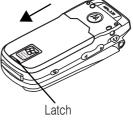

#### **Action**

2 Lift the battery up from the bottom end and remove it from the phone.

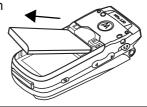

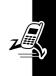

3 Hold the SIM card with the gold contact side facing down and the cut corner on the bottom right. Slide the SIM card all the way into the SIM card holder.

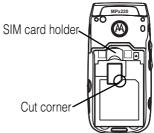

#### Installing the Battery

You must install and charge the battery to use your phone.

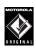

Your phone is designed to use only Motorola Original™ batteries and accessories. We

recommend that you store batteries in their protective cases when not in use.

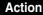

Insert the battery into the back of the phone, with the contacts on the top end of the battery in alignment with the contacts on the

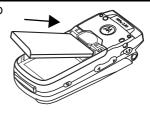

phone. Push the bottom end of the battery into the phone until it clicks into the compartment.

Place the battery cover back on the phone, aligning the tabs on the cover with the groove on the phone. Slide the battery cover in the

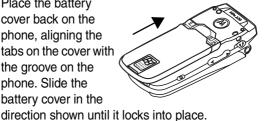

#### **Battery Use**

Battery life depends on the network, signal strength, temperature, features, and accessories you use.

Always use Motorola Original™ batteries and chargers. The warranty does not cover damage caused by non-Motorola batteries and/or chargers.

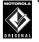

New batteries or batteries stored for a long time may take more time to charge.

When charging your battery, keep it near room temperature.

When storing your battery, keep it uncharged in a cool, dark, dry place, such as a refrigerator.

Never expose batteries to temperatures below -10°C (14°F) or above 45°C (113°F). Always take your phone with you when you leave your vehicle.

It is normal for batteries to gradually wear down and require longer charging times. If you notice a change in your battery life, it is probably time to purchase a new battery.

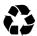

Contact your local recycling center for proper battery disposal.

**Warning:** Never dispose of batteries in a fire because they may explode.

Before using your phone, read the battery safety information in the "Safety and General Information" section included in this guide.

#### Charging the Battery

New batteries are partially charged. Before using your phone, charge the battery as described below. Some

batteries perform best after several full charge/discharge cycles.

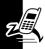

#### **Action**

1 Plug battery charger connector into the sync/charger port.

**Note:** The connector is keyed and can only be inserted 1 way.

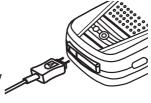

2 Plug the other end of the charger into the electrical outlet.

#### Notes:

- When you charge the battery, the battery power level indicator in the external display shows how much of the charging process is complete. At least 1 segment of the battery power level indicator must be visible to ensure full phone functionality while charging. You can use the phone during the charging process. However, the battery will take longer to fully charge.
- Your phone will indicate a full charge before 24 hours have passed, however, allow your phone to charge for the full 24 hours before 1st use.
- When battery power is low, a low battery message displays. Charge the battery immediately.
- If battery power is completely drained, the phone turns off automatically.

 The charging indicator may take several minutes before appearing in the external display.

#### **Turning Your Phone On/Off**

| Press     | То                        |
|-----------|---------------------------|
| Power (U) | turn on or off your phone |

#### **Adjusting Volume**

|   | Press      | То                                                                         |
|---|------------|----------------------------------------------------------------------------|
| 1 | up/down    | increase/decrease earpiece volume in idle or during a call                 |
|   | <b>o</b>   | <b>Note:</b> You can adjust the volume only when the phone flip is opened. |
| 2 | Action (○) | save the setting                                                           |

**Tip:** When a call is ringing/incoming, press  $\begin{pmatrix} a \\ b \end{pmatrix}$  to mute the ring.

#### **Making a Call**

7

There are several ways to make a call. The easiest way is to dial a phone number from the Home screen.

|   | Press       | То                                                                                          |  |
|---|-------------|---------------------------------------------------------------------------------------------|--|
| 1 | keypad keys | enter the phone number                                                                      |  |
|   |             | Tip: Press Back  to delete<br>the last digit; press and hold<br>Back  to delete all digits. |  |
| 2 | Send 💿      | make the call                                                                               |  |
| 3 | End 🕝       | end the call                                                                                |  |

**Tip:** To enter an extension, press and hold to insert a "P" (pause character); then enter the extension following it.

Tip: To make an international call, press and hold to insert a "+"; then enter the country code, area code (omitting the starting 0), and phone number following it. Some international calls require a 3-second pause in the dialing sequence for the call to process successfully. Follow the steps:

| Find | the | Feature  | Start 🕡 | > | <b>Contacts</b> |
|------|-----|----------|---------|---|-----------------|
|      |     | · outuro | J.u     | - | 001114010       |

| Press        | То                               |
|--------------|----------------------------------|
| 1            | scroll to a desired entry        |
| 2 Action (O) | select the entry                 |
| 3            | scroll to a desired phone number |

|   | Press      | То                                                                            |
|---|------------|-------------------------------------------------------------------------------|
| 4 | Edit 🕡     | edit the phone number                                                         |
| 5 | left/right | move the cursor between the numbers where you want to insert a 3-second pause |
| 6 | Menu 🕥     | open the options menu                                                         |
| 7 | $\bigcirc$ | scroll to <b>insert Pause</b>                                                 |
| 8 | Action (○) | insert a 3-second pause                                                       |
| 9 | Done 🕝     | save the setting                                                              |

The letter "p" appears where the 3-second pause will occur in the dialing sequence. You can also add a "p" via text entry.

#### **Answering a Call**

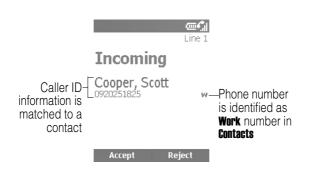

When you receive a call, your phone rings and/or vibrates and displays an incoming call message.

|   | Press    | То              |
|---|----------|-----------------|
| 1 | Send 🍑   | answer the call |
|   | or       |                 |
|   | Accept 🕝 |                 |
| 2 | End 🕝    | end the call    |
|   | ·        |                 |

**Tip:** When **Hip Answer** is active, open the flip to answer the call. (To activate, see "Use Advanced Phone Setting" on page 64.)

**Tip:** When **Any key answer** is active, press any of the keys except **End** to answer the call. (To activate, see "Use Phone Setting" on page 60.)

# Learning to Use Your Phone

#### **Using the Internal Display**

The Home screen (shown) is the standard display when you are not on a call or using the menu.

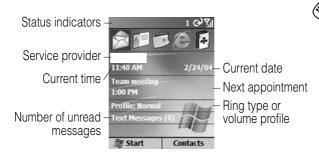

On the Home screen, you will find:

- The top of the display shows status indicators about your phone's current mode.
- The center of the display shows the Home screen, as well as icons, appointments, other types of information, and messages.
- The bottom of the display shows the soft key commands

**Note:** The display shown may be different based on the specific Home screen configuration chosen.

Status indicators display at the top of your phone's internal screen. The following table lists common status indicators and their meanings.

| · inen me   |                     |                | ·                                       |
|-------------|---------------------|----------------|-----------------------------------------|
| lcon        | Meaning             | lcon           | Meaning                                 |
| $\bowtie$   | New email or SMS    | G              | GPRS available                          |
| ✍           | New voicemail       | -il            | GPRS in use                             |
| 1           | New instant message | <b>A</b>       | Roaming                                 |
| <b>C</b> il | Voice call active   | €              | Sync error                              |
| ଶ           | Data call active    | ₹ <sub>×</sub> | Radio off                               |
| <i>C</i> ,  | Call forwarding     | ≠×             | Ringer off                              |
| <b>c</b>    | Call on hold        | 4              | Speaker                                 |
| e.!         | Missed call         | abc            | Multi-Tap text input<br>mode, lowercase |
| Œ           | Battery level       | Abc            | Multi-Tap text input<br>mode, uppercase |
| 르           | Low battery         | ABC            | Multi-Tap text input<br>mode, caps lock |
| ©)          | Battery charging    | abc            | iTAP text input mode,<br>lowercase      |
| C×.         | No battery          | Abc            | iTAP text input mode,<br>uppercase      |
| <b>%</b> il | Signal strength     | ABC            | iTAP text input mode,<br>caps lock      |
| ₹,          | No signal           | 123            | Numeric input mode                      |

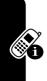

#### **Using the External Display**

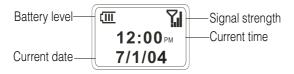

The following table lists the icons and their meanings that appear on the external display.

| lcon       | Meaning                           | lcon     | Meaning       |
|------------|-----------------------------------|----------|---------------|
| <b>%</b> i | Signal strength                   |          | Battery level |
| Sil.       | Call in progress                  | Ü        | Battery low   |
| 쉐          | Data call active                  | č        | No battery    |
| ₹,         | No signal                         | (a)      | Charging      |
| ۲×         | Radio off                         | ≠×       | Ringer off    |
| M          | You have unread new<br>message(s) | 7        | Speaker       |
| وإ         | You have missed call(s)           | 9.11     | GPRS in use   |
| <i>C</i> , | Call forwarding                   | <b>A</b> | Roaming       |
| 1          | New instant message               |          |               |

When enabled, the external display shows the incoming photo Caller ID (see "Take Picture Using Normal Mode" on page 90).

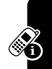

Your phone's display may differ based on the specific external LCD style chosen (see "Use Advanced Phone Setting" on page 64).

#### **Using the Home Key**

Use the Home key to do the following:

Prom the Home screen, press and hold Home ▲ to access the Quick List, or quickly press and release Power (□). The Quick List displays a list of available profile types and commands, such as turn off your phone, turn on/off the Flight mode feature, lock your phone's keypad, and lock your phone.

**Note:** Be aware that when the **Flight mode** feature is turned on, then your phone cannot receive and make a call, including an emergency call. In order to receive and make a call, you must turn off the **Flight mode** feature and re-engage your phone's RF capability. Always obey the instructions of your airline crew.

- Display the Home screen to dial a number.
- The Home screen is your starting place for most tasks. You can easily navigate to any program or setting from this screen. The top of the Home screen displays the last 10 icons you browsed. Just select a program and press Action (○) to open the program. You can also press Start → to enter the programs on the Start list. The Home screen also displays the current time and date, your next appointment, your current profile, and the number of unread messages in Messaging. Select your next appointment and press Action

- $(\bigcirc)$  to open **Calendar**, and you can see all of your appointments for the day. To view **Messaging**, select the messaging status showing the number of unread messages you have, and press **Action**  $(\bigcirc)$ . To view **Contacts**, press **Contacts**  $\bigcirc$ .
- The Home screen automatically displays when you turn on the phone or leave the phone idle, but you can navigate to it at any time by pressing **Home** .
- To change Home screen settings, see "Customize Home Screen" on page 62.

### Using the 4-Way Navigation Key

Use the 4-Way Navigation key to navigate the menu system, change feature settings and play games.

**Tip:** Down and up are your primary movements within menus and navigation through contacts. Move left and right to change feature settings and edit text.

From the Home screen, press to do the following:

- Select a program at the top of the screen, and then press Action (
  ) to open the program.
- Select an item in the center of the Home screen, such as your next appointment, your profile type, or your messaging information, and then press **Action** (○) to open the program or access the settings associated with the item selected.

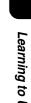

#### **Using the Action Button**

The Action button confirms your selection. Pressing **Action** ( $\bigcirc$ ) is similar to pressing "Enter" on a keyboard. In some cases, confirming your selection accesses a program or setting. You can also press **Action** ( $\bigcirc$ ) to check or uncheck a feature.

#### **Using the Soft Keys**

The 2 Soft keys on your phone are located directly below the display screen. Each soft key performs the command displayed immediately above it on the screen. Both soft keys are context sensitive — their function changes according to the phone's status, for example, when in a particular application or making a phone call.

On the Home screen:

|   | Press         | То                                                                                                    |
|---|---------------|----------------------------------------------------------------------------------------------------|
| 1 | Left soft     | access programs in the Start                                                                                                    |
|   | key 🕝 (Start) | list                                                                                                    |
|   |               | Tip: The phone comes pre-<br>installed with programs that<br>you can start using<br>immediately. To install<br>additional programs on your<br>phone, refer to the Motorola<br>MPx220 companion CD that<br>came with the phone. |

|   | Press            | То                                             |
|---|------------------|------------------------------------------------|
| 2 | Right soft key 🕥 | access the following during normal use:        |
|   |                  | Contacts: displays to open your contacts list. |

- Voicemail: displays to play a received voicemail.
- Messages: displays to read new messages in Messaging.

You can also use numbers to navigate quickly to programs and settings on the phone. Press the number on the keypad that corresponds to the number of the program or setting you want. For example, in the Start list, press to open Calendar. You can also use numbers to select menu options by pressing the number that corresponds to the menu option in descending order. For example, to select Filter in the list of Contacts menu options,

#### **Using the Back Button**

press 5.

Press the Back button to navigate to the previous screen, or move the cursor back to delete 1 or more characters in a text field.

| Press    | То                        |
|----------|---------------------------|
| 1 Back 🔨 | backspace and remove 1    |
|          | character in a text field |

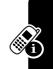

|   | Press             | То                                                             |
|---|-------------------|----------------------------------------------------------------|
| 2 | Back  for a while | backspace and remove<br>multiple characters in a text<br>field |

#### **Using Menus**

On many screens, the Menu soft key is the Right soft key.

Press Menu to display a list of options that are relevant to the screen you are viewing. Selecting a menu option will either perform the command or take you to another part of the user interface where you can perform the command.

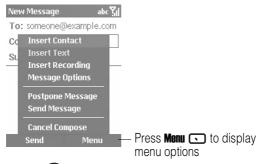

**Tip:** Press ( ) up to move to the bottom of the menu.

#### **Entering Text and Numbers**

You can enter text and numbers on the phone using the keypad. The phone supports 3 input modes for entering text and numbers: **Multi-Tap**, **ITAP**, and **Numeric**. The **Multi-Tap** and **ITAP** modes are used for entering text, and the **Numeric** mode

is used for entering numbers. When you select a field that requires text or numeric entry, the phone automatically defaults to the appropriate input mode. The status indicator on the top of the display shows the input mode you are currently using.

#### Changing Input Modes

#### **Action**

Press and hold until the status indicator for the input mode you want is shown at the top of the display.

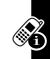

The following table shows the complete list of input mode status indicators.

| Indicator | Mode                                    |
|-----------|-----------------------------------------|
| abc       | Multi-Tap text input mode, lower case   |
| Abc       | Multi-Tap text input mode, temporarily  |
|           | upper case                              |
| ABC       | Multi-Tap text input mode, caps lock    |
| abc       | ITAP text input mode, lower case        |
| Abc       | ITAP text input mode, temporarily upper |
|           | case                                    |
| ABC       | ITAP text input mode, caps lock         |
| 123       | Numeric input mode                      |

#### Entering Text in Multi-Tap Mode

You can enter a letter in **Multi-Tap** mode by pressing the number key on which the letter appears. To enter the 1st letter on the number key, press the key once. To enter the 2nd letter, press the key twice, and so on. The letter entered remains underlined until you complete the keypresses and the cursor moves to the next position. For example:

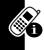

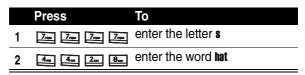

When you enter letters that are on the same number key, wait until the underline disappears before entering the next letter so that your phone can process the 1st letter. This pause is called the **Multi-Tap** time out, and you can adjust the length of the pause between keypresses.

To change the Multi-Tap time out:

| Find the Feature |            | Start  > Settings > Accessibility                                                            |
|------------------|------------|----------------------------------------------------------------------------------------------|
| Press            |            | То                                                                                           |
| 1                | left/right | select the time interval you want for the pause between keypresses under Multipress time out |
| 2                | Done 🕝     | save the setting                                                                             |

#### Entering Punctuation in Multi-Tap Mode

| Press        | То                     |
|--------------|------------------------|
| repetitively | scroll through common  |
|              | punctuation: .,?!- @:1 |

#### Entering Numbers in Numeric Mode

When you are in **Numeric** mode, press the number(s) you want to enter on the keypad. If a field permits a numerical entry only, such as the **Work** phone field in **Contacts**, the input mode will automatically default to **Numeric** mode. To enter an asterisk (\*) or a hash sign (#), press the corresponding key on the keypad.

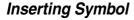

| Press |             | То                                 |
|-------|-------------|------------------------------------|
| 1     | for a while | open the <b>Pick a symbol</b> list |
| 2     | $\odot$     | scroll to a symbol                 |
| 3     | Done 🕡      | select and enter the symbol        |

**Tip:** You can also press **t** to select and enter a symbol.

#### Using Special Key Functions

The following is a list of the keys and their corresponding functions in input mode.

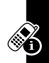

To enter a space in Multi-Tap mode:

| Press | То            |  |
|-------|---------------|--|
| #_    | enter a space |  |

To start a new line:

| Press      | То               |
|------------|------------------|
| Action (() | start a new line |

To change among uppercase, lowercase, and caps lock:

| Press | То                                               |
|-------|--------------------------------------------------|
| **    | change among uppercase, lowercase, and caps lock |

**Tip:** In text mode, the 1st letter of a sentence is automatically capitalized.

#### **Viewing Phone Information**

Use **About** settings to display information about your phone's operating system, including version numbers, copyright information and available storage.

Find the Feature Start > Settings > About

### **Setting Up Your Phone**

#### **Setting the Time and Date**

Use **Date and Time** settings to change the local time zone and the current date and time, and to set the alarm.

Find the Feature  $\qquad$  Start  $\bigcirc$  > Settings > More

|   | Press      | То                                |
|---|------------|-----------------------------------|
| 1 |            | scroll to <b>Date and Time</b>    |
| 2 | Action (○) | set <b>Date and Time</b> settings |

#### **Entering Owner Information**

Use **Owner Information** settings to enter and display personal information, such as your name, phone number, and email address. In the event that you lose your phone and it is found, you can be contacted.

Find the Feature Start > Settings > More

|   | Press      | То                                 |
|---|------------|------------------------------------|
| 1 |            | scroll to <b>Owner Information</b> |
| 2 | Action (○) | set Owner Information settings     |

#### Configuring Power Management

Use **Power Management** settings to change the backlight and display time-outs, and to check the battery level.

| Find the Feature | Start 🕡 > Settings > More |
|------------------|---------------------------|
|------------------|---------------------------|

|   | Press      | То                                   |
|---|------------|--------------------------------------|
| 1 | $\bigcirc$ | scroll to <b>Power Management</b>    |
| 2 | Action (○) | set <b>Power Management</b> settings |

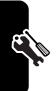

## Calling Features

#### Redialing a Number

To redial the last number called from the Home screen:

| Press               | То                                     |
|---------------------|----------------------------------------|
| <b>Send</b> • twice | place a call to the last dialed number |

#### **Calling a Contacts Entry**

As you enter a contact name, the phone searches **Contacts**, **Call History**, **Speed Dial** lists, and the SIM card to find a matching name and number.

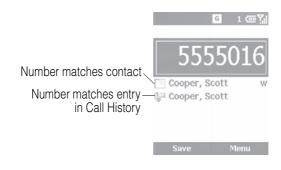

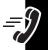

#### Making a Call from the Home Screen

| 4 1 11 11 11                 |                                |
|------------------------------|--------------------------------|
| , p, c                       | tact name<br>e, to call Scott, |
| press 7 2                    | ac 61000 870V                  |
| <b>8</b> .)                  |                                |
| select the nar contacts list | me from your                   |
| 3 Send • make the call       | l                              |

#### Making a Call from Contacts

Find the Festure

You can select a person's name from your contacts list and press **Send** to place the call. If a contact has more than 1 phone number, such as **Work**, **Home**, and **Fax**, the **Work** phone number is set as the default.

Start > Contacts

|            | i ilia tile i catale | otal t  ontaoto                    |
|------------|----------------------|------------------------------------|
| <b>5</b> 7 | Press                | То                                 |
|            | 1                    | scroll to the contact name to call |
|            | 2 Send 💿             | make the call                      |

**Tip:** If you have a long list of contacts, enter the 1st few letters of a contact's name. Your phone searches the entire contacts list to display the name.

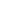

#### Changing the Default Number for a Contact

| Find the Feature |            | Start 🕡 > Contacts                                                                                          |  |
|------------------|------------|----------------------------------------------------------------------------------------------------|--|
|                  | Press      | То                                                                                                    |  |
| 1                |            | scroll to a desired contact                                                                                 |  |
| 2                | left/right | change the default number (For example, if you change w to m, the default number changes from Work phone to |  |

#### Making a Call to a Desired Phone Number

| Find the | Feature | Start 🗷 | ) > Contacts |
|----------|---------|---------|--------------|
|          |         |         |              |

|   | Press      | То                                    |
|---|------------|---------------------------------------|
| 1 |            | scroll to the contact to call         |
| 2 | Action (○) | open the contact                      |
| 3 | $\bigcirc$ | scroll to the number you want to call |
| 4 | Send 💿     | place the call                        |

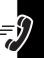

## Making a Call with Voice Dialing

You can dial a phone number by speaking a word.

**Note:** The voice recognition application works only via the phone directly or a wired headset attached to the phone, but not with a Bluetooth headset.

## Dialing a Phone Number by Saying the Name Exactly Saved in Contacts

On the Home screen:

#### **Action**

- 1 Press and hold  $\begin{pmatrix} \bullet \\ \bullet \end{pmatrix}$  up to open **Speech Recognition**.
- Wait for the audio and visual cue and begin saving Voice Dial.
- 3 Wait for the audio and visual cue and begin saying the name exactly stored in your contacts list.
- 4 If there is only 1 number for this contact, the phone dials the number automatically. If there are multiple numbers, the phone displays the different locations and asks you which 1 to call. Say the name of the location you want to call, for example, Work. The phone repeats the location and then dials the number.

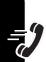

#### Changing How Voice Dial Works with Names

If you want to review and confirm names before dialing the associated numbers, you must enable **Choice Lists**. After you say a name, your phone prompts you **Did you say** followed by the name that most nearly matches the name you spoke. You can confirm the name by saying **Yes** or pressing

Yes , or by selecting the correct name from a list of up to 3 names displayed on the screen. Choice Lists is disabled by default. To enable it, follow the steps from the Home screen:

| $\mathbf{v}$ | п  | o | n |
|--------------|----|---|---|
| -17          | 41 | u | ш |

Press and hold

up to open **Speech Recognition**.

|   | Press      | То                            |
|---|------------|-------------------------------|
| 1 | Settings 🕡 | open the settings menu        |
| 2 |            | scroll to <b>Choice Lists</b> |
| 3 | Action (○) | select Choice Lists           |
| 4 | Action (○) | select Name dialing           |
| 5 | $\odot$    | scroll to <b>Always On</b>    |
| 6 | OK 🖸       | save the setting              |

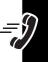

#### Adjusting the Name Sensitivity Setting

If the phone seldom recognizes your name commands, follow the steps from the Home screen:

#### **Action**

Press and hold up to open Speech Recognition.

|   | Press      | То                                                        |
|---|------------|-----------------------------------------------------------|
| 1 | Settings 🕡 | open the settings menu                                    |
| 2 | $\odot$    | scroll to <b>Sensitivity</b>                              |
| 3 | Action (○) | select <b>Sensitivity</b>                                 |
| 4 | $\odot$    | scroll to <b>Names</b>                                    |
| 5 | Action (○) | select Names                                              |
| 6 | down       | adjust the <b>Names</b> setting toward <b>Reject Less</b> |
| 7 | OK 🕝       | save the setting                                          |

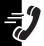

## Changing How Speech Recognition Updates Contacts

When you start **Speech Recognition**, it checks to see if you have added or changed names in your contacts list. If the contacts list has changed, **Speech Recognition** automatically reloads the entire list of names. You can also turn off

automatic update and then update the list manually at your convenience. To turn off automatic update:

#### **Action**

Press and hold  $\begin{pmatrix} a \\ v \end{pmatrix}$  up to open Speech Recognition.

|   | Press      | То                               |
|---|------------|----------------------------------|
| 1 | Settings 🕡 | open the settings menu           |
| 2 | $\odot$    | scroll to <b>Contacts Update</b> |
| 3 | Action (○) | select <b>Contacts Update</b>    |
| 4 | Action (○) | select <b>Configure</b>          |
| 5 | $\odot$    | scroll to <b>Manual</b>          |
| 6 | OK 🕝       | save the setting                 |

# Dialing a Phone Number by Speaking the Number Continuously

You can dial valid 7-digit or 10-digit phone numbers simply by speaking the number continuously, without pausing between the digits.

**Note:** The phone recognizes the digits "one," "two," "three," "four," "five," "six," "seven," "eight," "nine," "zero," and "oh." The phone cannot recognize numbers such as "1 eight hundred" for "1 800." Say "one eight zero zero" instead.

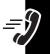

#### On the Home screen:

### **Action**

- 1 Press and hold  $\int_{\mathbf{v}}^{\mathbf{a}} up$  to open Speech Recognition.
- 2 Wait for the audio and visual cue and begin saying **Voice Dial**.
- 3 Say a valid 7-digit or 10-digit number distinctively, without pausing between digits. Optionally, you can say the 1st digit of the number and the phone displays a list of up to 3 numbers and prompts you **Did you say** followed by the 1st number in the list.
- 4 If the number is correct, say **Yes** to initiate dialing. If the number is not correct, say **No** to hear the next match or select the correct number from the list.

## Changing How Voice Dial Works with Phone Numbers

By default, **Choice Lists** for **Digit Dialing** is enabled, which allows you to review and confirm numbers before dialing them. If you disable **Choice Lists**, the phone automatically dials the recognized number, without

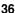

requiring you to confirm it. To disable **Choice Lists** from the Home screen:

### **Action**

Press and hold up to open Speech Recognition.

|   | Press      | То                             |
|---|------------|--------------------------------|
| 1 | Settings 🕡 | open the settings menu         |
| 2 |            | scroll to <b>Choice Lists</b>  |
| 3 | Action (○) | select Choice Lists            |
| 4 | $\bigcirc$ | scroll to <b>Digit Dialing</b> |
| 5 | Action (○) | select <b>Digit Dialing</b>    |
| 6 | $\odot$    | scroll to <b>Always On</b>     |
| 7 | OK 🖸       | save the setting               |

### Customizing Digit Dialing to Your Voice

You can adapt **Digit Digits** to your personal accent, if necessary. Adaptation involves recording 12 sequences of 4 digits each to teach the system your voice.

#### On the Home screen:

#### **Action**

Press and hold ) up to open Speech Recognition.

|   | Press      | То                                                                                                    |
|---|------------|----------------------------------------------------------------------------------------------------|
| 1 | Settings 🕡 | open the settings menu                                                                                                    |
| 2 | Action (○) | select <b>Digit Dialing</b>                                                                                                    |
| 3 | $\odot$    | scroll to <b>Adapt Digits</b>                                                                                                    |
| 4 | Action (○) | select <b>Adapt Digits</b>                                                                                                    |
| 5 | OK 🕝       | to start recording                                                                                                    |
|   |            | Tip: Wait for the beep and then repeat the digits of the 1st sequence displayed on the screen. Then follow the instructions on the screen to complete the adaptation. |

### Making a Call from the Call **History List**

The Call History list displays the last 25 calls you made, received, or missed. Choose a name or number to call from the list.

Find the Feature

Start -> Call History

|   | Press  | То                                    |
|---|--------|---------------------------------------|
| 1 |        | scroll to the number or entry to call |
| 2 | Send 💿 | place the call                        |

### Calling a Number in a Message

When you see an underlined phone number as a hyperlink in a message, you can place a call to the phone number. After opening a message:

|   | Press      | То                                        |
|---|------------|-------------------------------------------|
| 1 | $\bigcirc$ | scroll to the phone number as a hyperlink |
| 2 | Action (○) | place the call                            |

### **Calling an Emergency Number**

Calls to emergency service numbers can be made under any circumstances, even if you have locked the SIM card and/or the phone.

#### Notes:

- Emergency numbers vary by country. Your phone's preprogrammed emergency number(s) may not work in all locations, and sometimes an emergency call cannot be placed due to network, environmental, or interference issues
- Be aware that when the Flight mode feature is turned on, the phone cannot receive and make a call, including

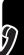

an emergency call. In order to receive and make a call, you must turn off the **Flight mode** feature and reengage the phone's RF capability. Always obey the instructions of your airline crew.

#### From the Home screen:

|   | Press       | То                               |
|---|-------------|----------------------------------|
| 1 | keypad keys | dial your local emergency number |
| 2 | Send 💿      | place the call                   |

### **Managing Call History**

**Call History** displays the last 25 calls you have made, received, and missed. Each entry in **Call History** contains the start time of the call, the duration, the caller's name, if available, and the caller's number. The oldest calls are automatically deleted from the list to make room for new calls.

Find the Feature Start > Call History

Tip: You can filter Missed Calls, Incoming Calls, and Outgoing Calls by pressing Menu  $oldsymbol{\square}$ , selecting Filter, and selecting the filter you want.

### Sending an Email from Call History

| Press | То                        |
|-------|---------------------------|
| 1     | scroll to a desired entry |

|   | Press      | То                                              |
|---|------------|-------------------------------------------------|
| 2 | Menu 🕥     | open the options menu                           |
| 3 |            | scroll to <b>E-mail</b>                         |
| 4 | Action (○) | edit and send an email to the entry's recipient |

# Creating a New Contact from a Number in Call History

|   | Press      | То                                                  |
|---|------------|-----------------------------------------------------|
| 1 | $\bigcirc$ | scroll to a desired entry                           |
| 2 | Menu 🕟     | open the options menu                               |
| 3 | $\odot$    | scroll to <b>Save to Contacts</b>                   |
| 4 | Action (○) | select <b>Save to Contacts</b>                      |
|   |            | Note: Make sure <new item=""> is highlighted.</new> |
| 5 | Action (○) | enter the contact information                       |

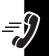

### **Calling with Speed Dial**

You can quickly dial phone numbers by assigning speed dial numbers. Press and hold 1 or 2 keys from the Home screen to make a speed dial call. Choose speed dial entries from 2-99. The speed dial entry 1 is often reserved to set up or dial your voicemail after initial setup.

**Note:** The **Speed Dial** setting is available only for a phone number stored in the phone memory.

To create a speed dial shortcut 1st:

| Find the Feature |             | Start                                                      |
|------------------|-------------|------------------------------------------------------------|
|                  | Press       | То                                                         |
| 1                | $\odot$     | scroll to a desired contact                                |
| 2                | Action (○)  | open the contact                                           |
| 3                | $\odot$     | scroll to a desired phone number                           |
| 4                | Menu 🕟      | open the options menu                                      |
| 5                | Action (○)  | select <b>Add Speed Dial</b>                               |
| 6                | keypad keys | enter the speed dial number under <b>Keypad assignment</b> |
| 7                | Done 🕝      | save the setting                                           |

**Tip:** You can also assign speed dial numbers to Web addresses and email addresses that are stored in **Contacts** of your phone.

To make a speed dial call from the Home screen:

### **Action**

Press and hold the keypad number that you have assigned as a speed dial number. If the keypad assignment has 2 digits, press the 1st digit, then press and hold the 2nd digit.

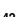

### **Using Voicemail**

On the Home screen:

### **Action**

Press and hold to automatically call voicemail after initial setup.

### **Using Call Waiting**

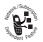

To answer the incoming call when you are talking on the phone:

| Press    | То                                                  |
|----------|-----------------------------------------------------|
| Accept 🕝 | place the 1st call on hold, and answer the 2nd call |
| or       | answer the zhu can                                  |
| Send 💿   |                                                     |

To end the 1st call before answering the incoming call:

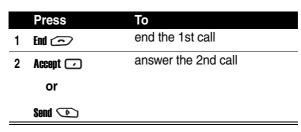

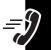

Tip: If the 2nd call is answered but the caller hangs up, press **Menu** and select **Unhold** to rejoin the original call. Press **Send** to change between an active call and a call that is on hold.

To reject the incoming call when you are talking on the phone:

| Press    | То                  |
|----------|---------------------|
| Reject 🕟 | reject the 2nd call |

This will keep your current call in progress, but will reject the **Call Waiting** call.

### **Putting a Call on Hold**

While a call is in progress, you can hold the call and then reconnect it.

|   | Press      | То                                                      |
|---|------------|---------------------------------------------------------|
| 1 | Menu 🕟     | open the options menu                                   |
| 2 | $\odot$    | scroll to <b>Hold</b>                                   |
| 3 | Action (○) | place the active call on hold                           |
|   |            | Tip: Select <b>Unhold</b> to activate the call on hold. |

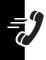

### **Muting a Call**

You can mute the microphone for the active call. The other party will not hear anything you say, but you can still hear the other party.

|   | Press      | То                                                                                   |
|---|------------|--------------------------------------------------------------------------------------|
| 1 | Menu 🕟     | open the options menu                                                                |
| 2 |            | scroll to <b>Mute</b>                                                                |
| 3 | Action (○) | mute the active call                                                                 |
|   |            | <b>Tip:</b> Select <b>Unmute</b> to turn the microphone back on for the active call. |

### **Turning the Speaker On/Off**

You can turn the speaker on or off during a call.

| Press        | То                                                         |
|--------------|------------------------------------------------------------|
| 1 Menu 🕟     | open the options menu                                      |
| 2            | scroll to <b>Speakerphone</b> /<br><b>Speakerphone Off</b> |
| 3 Action (○) | turn the speaker on/off                                    |

**Tip:** During an incoming or outgoing call, you can toggle between the earpiece and speakerphone by holding down **Send** .

### Phone Features

### Main Menu

This is the standard main menu layout. **Menu** organization and feature names may vary on your **phone.** Not all features may be available for all users.

#### Messaging

- · Text Messages
- Outlook E-Mail \*
  - Media Messages 3

Contacts

Calendar

Internet Explorer \*

ActiveSync

Call History

MSN Messenger \*

#### Settinas

- Phone \*
- Sounds Profiles
- Home Screen
- About
- Accessibility
- Beam
- Bluetooth
- Certificates
- Data Connections
- Date and Time
- Owner Information
- Power Management
- Regional Settings
- Remove Programs

- Security Phone Settings

#### Camera

Favorites Manager

File Manager

File Viewer

Games & Apps

Media Center

MMSSettings \*

Photo Album

Pocket MSN \*

<sup>#</sup> The voice recognition application works only via the phone directly or a wired headset attached to the phone, but not with a Bluetooth headset.

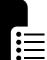

<sup>\*</sup> Optional network, SIM card, or subscription-dependent feature.

#### Resource Manager

- · Task Manager
- Space Manager

#### Speed Dial

#### Tasks

Speech Recognition #

Voice Recorder

#### Windows Media

#### Accessories

- Calculator
- Video Camera
- Modem Link
- · Video Player

#### Games

- Jawbreaker
- Solitaire

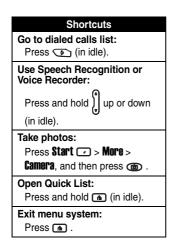

## Messages

| Feature<br>Compose<br>MMS Message      | Description  Compose an MMS message:  Start > Messaging > Media                                                                                               |
|----------------------------------------|----------------------------------------------------------------------------------------------------|
|                                        | Messages > New 🕝                                                                                                    |
|                                        | <b>Tip:</b> MMS messages are created by combining various slides. Each slide can consist of a photo or video, audio (only when photos are used), and text.    |
| Add Photo/<br>Video to MMS<br>Message  | Add a still image/video clip to your MMS message: Highlight the Picture/Video area > press Action (()), scroll to a desired photo/video clip > press Select . |
| Add Text<br>Template to<br>MMS Message | Add preset words/phrases to your MMS message: Highlight the Text area >                                                                                       |
|                                        | press Action ( $\bigcirc$ ) > Menu $\bigcirc$ > Action ( $\bigcirc$ ), scroll to a desired text template >                                                    |
|                                        | press <b>Select  &gt; Done .</b> .                                                                                                    |
|                                        | <b>Tip:</b> To edit text templates, select a text template, press <b>Menu</b> > <b>Edit</b> .                                                                 |

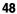

| Feature                                 | Description                                                                                                    |                  |
|-----------------------------------------|----------------------------------------------------------------------------------------------------|------------------|
| Add Preset<br>Audio to MMS<br>Message   | Add preset audio clips to your MMS message: Highlight the Audio area > press Action (()), scroll to a de audio clip > press Select . | esired           |
| Add Recorded<br>Audio to MMS<br>Message | Add recorded audio clips to your MMS message: Highlight the Audio area > press Action (()) > Menu () > 6                             | apture           |
|                                         | Audio > Record  > Play  > \$                                                                                                    | -                |
|                                         | > Done .                                                                                                    |                  |
| Manage Slide for MMS                    | Add, remove, or jump to                                                                                                    | work / Subsc     |
| Message                                 | additional slides in your MMS message:                                                                                               | Sundent Folk     |
|                                         | ·                                                                                                    | Standent Co.     |
|                                         | MMS message:                                                                                                    | Supplement color |

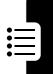

| Feature                       | Description                                                                                                    |
|-------------------------------|----------------------------------------------------------------------------------------------------|
| Send MMS                      | Send your MMS message                                                                                                    |
| Message                       | starting from the To field:                                                                                                    |
|                               | Menu > Recipients > Add,<br>choose a recipient from your<br>contacts list (or use keypad keys to<br>enter in your recipient's phone<br>number/email address), highlight<br>the Subject field, enter in a subject of |
|                               | your message $>$ press <b>Send</b> $lue$ .                                                                                                    |
|                               | <b>Tip:</b> You can add other recipients separated by semicolons.                                                                                                    |
| Configure Sending Performance | Customize how your MMS message is sent:                                                                                                    |
|                               | Menu 🕟 > Send Options                                                                                                    |
| Read MMS<br>Message           | View your MMS messages in different message boxes:                                                                                                    |
|                               | Start > Messaging > Media Messages                                                                                                    |
|                               | > Menu 🕟 > Folders                                                                                                    |
|                               | <b>Tip:</b> To view objects, scroll to a desired one $>$ <b>Action</b> ( $\bigcirc$ ).                                                                                                    |

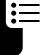

### **Feature** Description Configure Save the messages you **MMS Setting** sent, download new messages automatically, sort messages by different ways, define the maximum size limit for messages that you send and receive, set the number of times you attempt to send your messages before stopping, and select a type of Internet connection: Start / > More > MMSSettings Configure Complete the email **Email Account** account setup before sending and receiving emails: Start > Messaging > Outlook E-Mail > Menu 🕟 > Options > Account Setup > Menu 🕥 > New

account.

Tip: Your service provider may have configured email settings for your phone before you received it; otherwise, contact your service provider to set up your email

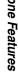

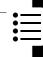

| Feature                         | Description                                                                                                    |
|---------------------------------|----------------------------------------------------------------------------------------------------|
| Receive Email from the Internet | Receive email messages by connecting to your email server:                                                            |
|                                 | Start > Messaging > Outlook E-Mail >                                                                                  |
|                                 | Menu 🕠 > Send/Receive                                                                                                 |
|                                 | <b>Tip:</b> To receive emails by synchronizing Inbox, see "Synchronization with ActiveSync <sup>®</sup> " on page 76. |
| Receive<br>Complete<br>Email    | Receive emails in full, instead of receiving only the 1st 5 KB set by default:                                        |
|                                 | <b>Start</b> > Messaging > Outlook E-Mail > scroll to a desired email > press                                         |
|                                 | Menu 🕠 > Mark for Download.                                                                                           |

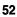

| Feature                     | Description                                                                                                    |
|-----------------------------|----------------------------------------------------------------------------------------------------|
| Receive Email<br>Attachment | Download email attachments (displayed as a list of hyperlinks at the bottom of the email message) to your phone:                                                    |
|                             | Start > Messaging > Outlook E-Mail > scroll to a desired email that contains an attachment(s) > press Action () > scroll to a desired attachment > press Action (). |
|                             | <b>Tip:</b> To view downloaded attachments, select a desired one $>$ press <b>Action</b> $(\bigcirc)$ .                                                             |
| Compose and Send Email/     | Compose and send an email or SMS message from Messaging:                                                                                                    |
| SMS Message                 | Start > Messaging > Text Messages/                                                                                                    |
| from<br>Messaging           | Outlook E-Mail > New > enter in your recipient's (SMS) phone number or email address in the To field (or select a recipient from your contacts                      |
|                             | list by pressing Menu > Insert<br>Contact) > enter in your message >                                                                                                |
|                             | press <b>Send</b> .                                                                                                    |

**Tip:** To add multiple recipients, separate each with a semicolon by pressing in **Multi-Tap** mode. You can also press to insert @.

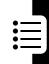

|                                   | - · · ·                                                                                                    |
|-----------------------------------|----------------------------------------------------------------------------------------------------|
| Feature Compose and Send Email/   | Description Compose and send an email or SMS message from Contacts:                                                                                          |
| SMS Message from Contacts         | Start > Contacts > select a contact<br>> select an email address or (SMS)<br>phone number > select Text Messages<br>or Outlook E-Mail for your email > enter |
|                                   | in your message $>$ press <b>Send</b> $lue$ .                                                                                                    |
| Insert<br>Predefined              | In the body or subject text field of your message:                                                                                                    |
| Text into<br>Email/SMS<br>Message | Menu > Insert Text > scroll to a desired text template > press Insert .                                                                                      |
| Edit                              | Edit the predefined text:                                                                                                    |
| Predefined                        | Start > Messaging > Text Messages/                                                                                                    |
| Text                              | Outlook E-Mail/Media Messages > Menu > Options > Edit My Text                                                                                                |
| Insert Voice<br>Recording into    | In the body text field of your email:                                                                                                    |
| Email                             | Menu > Insert Recording >                                                                                                    |
|                                   | Record · > Done ·                                                                                                    |
|                                   | <b>Tip:</b> You can create only 1 voice recording at a time. A new voice recording replaces the prior recording.                                             |

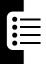

| Feature                    | Description                                                                                                    |
|----------------------------|----------------------------------------------------------------------------------------------------|
| Import SMS<br>Message from | Import SMS messages from your SIM card to <b>Messaging</b> of your phone:                                                                       |
| Your SIM Card              | Start > Messaging > Text Messages                                                                                                    |
| to Your Phone              | > Menu > Options > Import SIM Messages                                                                                                    |
|                            | Note: SMS messages are not removed from your SIM card after they are imported. You cannot export SMS messages from your phone to your SIM card. |
| Read Email/<br>SMS Message | Read your email or SMS messages, accompanied by the icon ⊠:                                                                                     |
|                            | Start > Messaging > Text Messages/<br>Outlook E-Mail                                                                                            |
|                            | Tip: If you want to create a contact card for the sender, press Menu > Save to Contacts.                                                        |
|                            | <b>Note:</b> SMS messages cannot be synchronized.                                                                                               |
| Use Email/                 | Delete, reply, forward your email or                                                                                                    |
| SMS Message                | SMS messages, and more:                                                                                                    |
| Menu Options               | Start > Messaging > Text Messages/                                                                                                    |
|                            | Outlook E-Mail > Menu 🕥                                                                                                    |

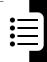

| Feature                              | Description                                                                                                    |
|--------------------------------------|----------------------------------------------------------------------------------------------------|
| Optimize<br>Messaging                | Change the way your email/SMS messages display and send, specify how to sort your messages, create your text phrase and signature, and more:  Start                                                                                                    |
| Accept                               | Accept a meeting request:                                                                                                    |
| Meeting<br>Request                   | Start > Messaging > Text Messages/ Outlook E-Mail > select a meeting request > press Accept .                                                                                                    |
|                                      | Tip: When you accept a meeting request, the meeting immediately appears in Calendar and a message will be sent back to the meeting organizer the next time you synchronize Calendar. To synchronize Calendar, see "Synchronization with ActiveSync®" on page 76. |
| View Email/<br>SMS Message<br>Folder | View your deleted, draft, received, and sent messages in the different folders:                                                                                                    |
|                                      | Start > Messaging > Text Messages/                                                                                                    |
|                                      |                                                                                                    |
|                                      | Outlook E-Mail > Menu 🕟 > Folders                                                                                                    |

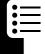

| Feature             | Description                         |
|---------------------|-------------------------------------|
| Listen to           | Listen to your new voicemail        |
| Voicemail           | messages 💁, press Voicemail 🕟       |
| Message             | from the Home screen, or press and  |
|                     | hold 🕒 from the Home screen to      |
|                     | dial your voicemail service number. |
| <b>Modify Sound</b> | Choose a sound alert for your       |
| Alert for Email/    | email/SMS/voicemail messages:       |
| SMS/Voicemail       | Start > Settings > Sounds           |
| Message             |                                     |

### Chat with MSN<sup>®</sup> Messenger

To use MSN Messenger, you need a Microsoft.NET Passport account unless you already have a hotmail account. To set up a Microsoft.NET Passport account, go to: kws=22

z z z 1sdwsruwiąhw

When you are using **MSN Messenger**, the session will not time out or end unless you end **MSN Messenger**; you "Accept" an incoming voice call; an outgoing voice call is placed; the device is turned off; or the device moves out of range.

| Feature     | Description                |                 |
|-------------|----------------------------|-----------------|
| Sign In MSN | Use <b>MSN Messenger</b> : | NOW I Subscient |
| Messenger   | Start 🕡 > MSN Messenger    |                 |
|             | > Sign In 🕡                | Vent **         |
|             |                            |                 |

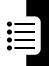

| Feature                                  | Description                                                                                                    |
|------------------------------------------|----------------------------------------------------------------------------------------------------|
| Sign Out of                              | End MSN Messenger:                                                                                                    |
| MSN<br>Messenger                         | End 🕝                                                                                                    |
| g                                        | Note: If you do not sign out of MSN Messenger, you remain on a data connection, which may result in additional charges from your service provider. |
| Send Instant<br>Message                  | Send an IM after signing into MSN Messenger: Select a person you want to send your IM > press                                                      |
|                                          | Send > enter your message >                                                                                                    |
|                                          | press <b>Send </b> .                                                                                                    |
|                                          | Tip: Use the menu options to add text templates, invite a contact to the ongoing chat, see who is already chatting, or change between chats.       |
| Manage MSN<br>Messenger<br>Contacts List | Add, delete, or block/ unblock a contact in the messenger contacts list after signing into MSN Messenger: Menu                                     |
|                                          | Tip: Block/unblock the selected contact from seeing your status and sending you messages.                                                          |

| Feature                          | Description                                                                                                    |
|----------------------------------|----------------------------------------------------------------------------------------------------|
| Change Your<br>Status            | Change your status in the messenger contacts list after signing into MSN Messenger: Select your name > select a status description. |
| Change Your<br>Displayed<br>Name | Change your displayed name after signing into MSN Messenger:                                                                        |
|                                  | Options $\bigcirc$ > Action ( $\bigcirc$ ) > enter the name you want others to see when you send IM.                                |

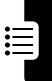

### **Phone Customization**

| Feature   | Description                                      |  |
|-----------|--------------------------------------------------|--|
| Use Phone | Set options like <b>Call Barring</b>             |  |
| Setting   | (block incoming/outgoing                         |  |
|           | calls), Call Forwarding (transfer                |  |
|           | all/selected calls to another                    |  |
|           | number), Call Options (change phone              |  |
|           | numbers, such as your voicemail/                 |  |
|           | SMS service center, answer                       |  |
|           | incoming calls by pressing any key),             |  |
|           | <b>Call Waiting</b> , <b>Caller ID</b> (let your |  |
|           | identification be known to all callers/          |  |
|           | only your contacts/no callers),                  |  |
|           | Channels (configure cell broadcast),             |  |
|           | Fixed Dialing (limit your calling area to 1      |  |
|           | or more specific phone numbers/                  |  |
|           | area codes), and Networks (identify              |  |
|           | your current network and change                  |  |
|           | your network selection):                         |  |
|           | Start > Settings > Phone                         |  |
| Use Sound | Customize the sounds for ring                    |  |
| Setting   | tones, notifications, and reminders:             |  |
|           | Start > Settings > Sounds                        |  |

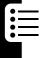

| Feature               | Description                                                                                                    |
|-----------------------|----------------------------------------------------------------------------------------------------|
| Use Your Own<br>Sound | Use your own sound for ring tones/ notifications/reminders: Copy the sound file on your PC > connect your phone to the PC > open ActiveSync on your PC, click Explore, double-click My Smartphone, double-click Storage, double-click Application Data, double-click Sounds, paste the sound file into the Sounds folder (create a Sounds folder, if necessary) > on your |
|                       | phone's Home screen, press                                                                                                    |
|                       | <b>Start</b> > <b>Settings</b> > <b>Sounds</b> , scroll to a desired option to customize,                                                                                                    |
|                       | press left/right to select the                                                                                                    |
|                       | sound file, press $\mbox{\bf Done} \ \mbox{\  \   } \ \ .$                                                                                                    |

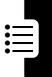

| Feature                  | Description                                                                                                    |
|--------------------------|----------------------------------------------------------------------------------------------------|
| Use Profile              | Configure how your phone notifies you about an incoming call/ approaching appointment/arriving message:                                                                                                 |
|                          | <b>Start</b> > <b>Settings</b> > <b>Profiles</b> > scroll to                                                                                                    |
|                          | a desired profile > press Menu ▼<br>> Action (○).                                                                                                    |
|                          | Tip: When a headset/car kit is plugged into your phone, the Headset/Car profile is used automatically. The Speakerphone profile is automatically selected when you activate the speakerphone in a call. |
| Customize<br>Home Screen | Change the Home screen layout/<br>color scheme/background image/<br>time delay in the idle display:                                                                                                    |
|                          | Start 🕡 > Settings > Home Screen                                                                                                    |

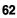

| Feature        | Description                                       |  |
|----------------|---------------------------------------------------|--|
| Use Your Own   | Use your own image for the Home                   |  |
| Image          | screen:                                           |  |
|                | Copy the image file (with a 176x200               |  |
|                | screen resolution for best results)               |  |
|                | on your PC > connect your phone to                |  |
|                | the PC > open ActiveSync on your                  |  |
|                | PC, click <b>Explore</b> , double-click <b>My</b> |  |
|                | Smartphone, double-click Storage,                 |  |
|                | double-click Application Data,                    |  |
|                | double-click <b>Home</b> , paste the image        |  |
|                | file into the <b>Home</b> folder (create a        |  |
|                | Home folder, if necessary) > on your              |  |
|                | phone's Home screen, press                        |  |
|                | Start > Settings > Home Screen, under             |  |
|                | otart 🚅 > Settings > nome screen, under           |  |
|                | Background image, press 问 left/right              |  |
|                | to select the image file, press                   |  |
|                | Done .                                            |  |
| Change         | Change the language, date, time                   |  |
| Regional       | style of the phone, and number and                |  |
| Setting        | currency formatting options:                      |  |
| J              | Start > Settings > More > Regional                |  |
|                | Settings                                          |  |
| Set Font Size/ | Configure the system font size, Multi-            |  |
| Time-Out/Alert | Tap and confirmation time-out, and                |  |
| Volume         | in-call alert volumes:                            |  |
|                | Start > Settings > Accessibility                  |  |
|                |                                                   |  |

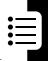

| Feature                    | Description                                                                                                    |
|----------------------------|----------------------------------------------------------------------------------------------------|
| Use Advanced Phone Setting | Customize flip answer on or off control, display style, and screen contrast:                                        |
|                            | Start > Settings > More > More > Phone<br>Settings                                                                  |
| Remove<br>Program          | Remove programs installed on your phone, with the exception of core programs that came with the phone:              |
|                            | Start  > Settings > More > Remove<br>Programs                                                                       |
|                            | <b>Tip:</b> If you accidentally remove a program from your phone, you can find it on the companion CD to reinstall. |
| Use Favorites<br>Manager   | Change the position of applications to be shown on the Start list:                                                  |
|                            | Start > More > Favorites Manager >                                                                                  |
|                            | select an application > press                                                                                       |
|                            | up/down to move the application to a desired position $>$ press <b>Action</b> ( $\bigcirc$ ).                       |

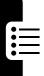

### **Advanced Features**

| Feature                    | Description                                                                                                    |
|----------------------------|----------------------------------------------------------------------------------------------------|
| Make<br>Conference<br>Call | Join together all existing calls to make a conference call from the Home screen:  Enter a phone number for the 1st call > press <b>Send</b>                                                      |
|                            | > Conference.                                                                                                    |
|                            | <b>Note:</b> The 1st call is automatically put on hold when the 2nd call is active.                                                                                                    |
|                            | Tip: To break 1 call out of a conference and make this call active (while the rest is on hold), press Menu > Private > scroll to a desired call > Action (○). Press End  to end the active call. |
| Monitor Phone<br>Use       | Keep track of your calling patterns,<br>to help you choose a calling plan or<br>estimate your monthly billing:                                                                                   |
|                            | Start  > Call History > Menu  > View Timers                                                                                                    |

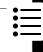

| Feature                                   | Description                                                                                                    |
|-------------------------------------------|----------------------------------------------------------------------------------------------------|
| Open<br>Application<br>with Speed<br>Dial | Assign an application with a speed dial entry; then press and hold 1 or 2 keys (entries from 2-99) from the Home screen to quickly launch it:  Start > scroll to a desired application > press Menu > Action (○) > select a speed dial entry under Keypad assignment > press |
|                                           | Done 🕝 .                                                                                                    |
|                                           | <b>Tip:</b> To launch an application with 2 speed dial digits, press the 1st digit; then press and hold the 2nd digit.                                                                                                    |
| Open Application by                       | Launch an application by speaking a word from the Home screen:                                                                                                    |
| Voice                                     | Press and hold up to open Speech                                                                                                    |
|                                           | <b>Recognition</b> > say the name of the application you want to open preceded by <b>Open</b> (for example, saying "Open Calendar").                                                                                                    |
|                                           | Note: The voice recognition application works only via the phone directly or a wired headset attached to the phone, but not with a Bluetooth headset.                                                                                                    |

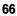

| Cookiiio                                   | Description                                                                                                    |
|--------------------------------------------|----------------------------------------------------------------------------------------------------|
| Feature View Contact Card by Voice         | <b>Description</b> View a contact card saved in <b>Contacts</b> by voice from the Home screen:                                                                                                    |
|                                            | Press and hold up to open Speech                                                                                                    |
|                                            | <b>Recognition</b> > say Name Lookup > say the name exactly saved in your contacts list.                                                                                                    |
| Use Speech<br>Recognition<br>Settings Menu | Set options like Application Launcher (customize the list of applications that can be opened by voice), Sensitivity > Commands (let your phone easily or seldom recognize your commands), Sound > Name Settings > Speed (initiate your commands faster or slower), and Choice Lists > Name Lookup > Always On (review and confirm names before your phone retrieves contact information) from the Home |
|                                            | screen:  Press and hold up to open Speech                                                                                                    |
|                                            | Recognition > Settings.                                                                                                    |

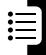

### **Description**

**Feature** Use File Viewer

File Viewer allows you to view the documents attached. locally stored, or stored on your storage card without any fileconversion or loss of content. It supports most common desktop document formats (including PDF. Word, Excel, PowerPoint...) and significant image formats (such as JPEG. GIF.

PNG...).

By default, Microsoft ActiveSync converts documents that it recognizes to simpler formats. With File Viewer, this is not necessary. Before you synchronize emails or copy files to your phone for the 1st time, you should disable this conversion, or you will not be able to open the email attachments or copied files with File Viewer. Go to the ActiveSync Tools > Options on your computer, then to the Rules tab, and click on Conversion Settings. Uncheck "Convert files when synchronized, copied or moved"; then click on **OK** in each dialogue box. View a document on your phone:

**Start** > More > File Viewer > press

to scroll to a desired folder > press **Action**  $(\bigcirc)$  to select the folder > press ( ) to scroll to a desired folder or file > press **Action**  $(\bigcirc)$  to select the folder or file (repeat those steps until your desired file is found). Press **Action** ( $\bigcirc$ ) to launch the document zooming mode with @ displayed in the bottom right corner of the screen > press ( or down/left to zoom the selected file in or out (press and hold ( continuously magnify or minify the size of the selected document). Press **Action** (O) to switch to the document scrolling mode with # displayed in the bottom right corner of the screen > press ( ) up/down/ left/right to view the different part of the selected file (press and hold to continuously move the

page in the desired direction).

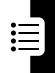

### Description

You may also press **Hide Mode (2)** to keep **(3)** or **(4)** from displaying on the screen.

**Note:** Whether your phone is equipped with **File Viewer** is subject to your service provider.

Tip: To send emails with attachments, press **Start** > **More** > **File Manager** > scroll to the file you want to send > press **Monu** > **Send& Receive** > **Send by E-mail**.

### Use File Viewer Menu Options

eature

Use the context-sensitive menu for folders or files:

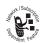

- Document View/Folders:
  - Switch between the document you are viewing and the entire file structure. To go to the folder above, tap the **Up directory** icon in the corner.
- Page: Rotate the screen, fit the size of the file to the width of the screen (which may leave blank areas depending on the aspect ratio), or move to the page of the selected document you want to view.

- Favorites: Add the selected document to the Favorites list where it will be displayed as a thumbnail image or remove a desired document from the Favorites list by pressing Add/ Delete .
- History: Display the file(s) you have viewed. Press Action (○) to open files directly from the History list.
- Settings: Define how long you want the files stored on the History list or clear the history records immediately. You can also select file types to associate with File Viewer, learn how to use File Viewer and view the details about it.
- Close: Exit from File Viewer.

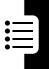

# Use Keypad to Replace File Viewer Menu **Options**

**Feature** 

# **Description**

Use the keypad to zoom pages in or out, view different parts of pages, navigate among pages, rotate pages and fit the size of pages to the width of the screen:

- of the selected document.
- 2 : Scroll the page you are viewing up.
- 3 : Go to the next page of the selected document.
- Scroll the page you are viewing left.
- 5 : Rotate the page you are viewing 90 degrees counterclockwise/clockwise.
- Scroll the page you are viewing right.
- Z : Go to the 1st page of the selected document.
- Scroll the page you are viewing down.
- **Section**: Go to the last page of the selected document.

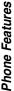

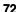

the selected file.

folder (its sub-folders and files) and

is basically file-oriented). Select a file or folder you want to operate on and press **Menu** to select a command. Press **Action** ( $\bigcirc$ ) to run

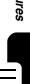

### Feature

# **Description**

### Make Data Call

Set up General Packet
Radio Service (GPRS),
dial-up, Virtual Private
Network (VPN), and proxy
connections so you can connect to
the Internet or your corporate/work
place network. With a data
connection, you can browse the
Web, download email, chat using
MSN Messenger, and synchronize
wirelessly with server: Start >
Settings > More > Data Connections >
Menu > Filit Connections > Dial-um

Menu > Edit Connections > Dial-up Connections/VPN Connections/Proxy

Connections/GPRS Connections > Menu > Add

Tip: Your phone has already been configured to allow you to browse and chat. Contact your Information Technology (IT) manager for more information. In addition, a GPRS connection accesses the Internet/ MMS network/(secure) WAP network/corporate network by using an access point your service provider provides.

| Feature      | Description                                                                                                    |
|--------------|----------------------------------------------------------------------------------------------------|
| Use Resource | Manage your phone's system                                                                                                    |
| Manager      | resources:                                                                                                    |
|              | Start > More > More > Resource                                                                                                    |
|              | Manager > Menu 🕠                                                                                                    |
|              | Tip: It consists of two features: Task Manager (lists all applications currently running on your phone and you can easily activate any currently running application, terminate applications, and refresh the list of currently running applications) and Space Manager (lists all emails, SMS messages, voice notes, speed dials, and call history stored on your phone's flash memory and you can easily delete any file and refresh the |

amount of free flash memory).

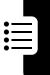

# Synchronization with ActiveSync<sup>1</sup>

Use Microsoft ActiveSync to synchronize information on your desktop computer/a Microsoft Exchange Server with the information on your phone. ActiveSync compares your phone's information with the information on the desktop computer/server, and then updates all locations with the most recent information. For more information about synchronization, see ActiveSync Help on the desktop

### computer.

**ActiveSync** is already installed on your Motorola MPx220. You have to install **ActiveSync** (3.7.1 or later) on your PC using the companion CD or download from the Microsoft web site (http://www.microsoft.com). After the installation, the wizard starts to create a partnership between your phone and PC. Connecting to a company server requires assistance from an IT professional.

| Feature        | Description                   |           |
|----------------|-------------------------------|-----------|
| Use ActiveSync | Connect your phone to your    | 4         |
| ,              | PC using the infrared port or | Optional  |
|                | USB data cable before         | Accessory |
|                | synchronization:              |           |
|                | Start > ActiveSync > Sync     |           |

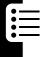

| Feature<br>Synchronize<br>Remotely with<br>PC                | Synchronize remotely with your computer:                                                                                                    |
|--------------------------------------------------------------|----------------------------------------------------------------------------------------------------|
| . •                                                          | Start $\bigcirc$ > ActiveSync > Menu $\bigcirc$ > Action $(\bigcirc)$ > PC Settings                                                          |
|                                                              | <b>Tip:</b> To synchronize remotely with a desktop computer, turn on the computer 1st.                                                       |
| Synchronize                                                  | Synchronize remotely with a server:                                                                                                    |
| Remotely with                                                | Start  > ActiveSync > Menu >                                                                                                    |
| Server                                                       | Action $(\bigcirc)$ > Server Settings                                                                                                    |
| Create<br>Schedule to<br>Sync with                           | Create a server synchronization schedule so that your information is                                                                         |
| Server When<br>Your Phone Is                                 | automatically synchronized with the server at specified time intervals:                                                                      |
| Connected to                                                 | Start > ActiveSync > Menu >                                                                                                    |
| PC                                                           | Action $(\bigcirc) >$ Server Settings $>$ Connection                                                                                         |
|                                                              | > Menu 🕠 > Rules                                                                                                    |
| Create Schedule to Sync with Server When                     | Create a server synchronization schedule so that your information is automatically synchronized with the server at specified time intervals: |
| Your Phone Is<br>Not Connected<br>to PC (Sync<br>Wirelessly) | Start  → > ActiveSync > Menu                                                                                                    |

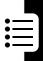

| Feature                                       | Description                                                                                                    |
|-----------------------------------------------|----------------------------------------------------------------------------------------------------|
| Sync over Infrared                            | Use an infrared connection to quickly create a direct connection between your phone and another mobile device/desktop computer:  Start > ActiveSync > Sync •                                                                                                    |
|                                               | <b>Tip:</b> Align your phone to your PC or mobile device when using an infrared connection.                                                                                                    |
| Exchange File<br>between Your<br>Phone and PC | With ActiveSync, you can exchange files between your phone and desktop PC: Connect your phone to your PC > on your PC, open ActiveSync, click Explore, in Windows Explorer, browse to the file that you want to copy to your phone/PC, right-click the file, select Copy, place the cursor in the desired folder, right-click, select Paste. |

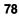

| Feature                              | Description                                                                                                    |
|--------------------------------------|----------------------------------------------------------------------------------------------------|
| Beam Contact<br>Card/<br>Appointment | Use your phone's infrared port to send and receive (beam) contact cards/appointments between your devices:                            |
|                                      | Start > Contacts/Calendar > scroll to a desired contact card/select an                                                                |
|                                      | appointment > press Menu > Beam<br>Contact/Beam Appointment > select an IR<br>device your phone searches in it's                      |
|                                      | range > press <b>Beam</b> .                                                                                                    |
|                                      | <b>Tip:</b> To beam information over IR, align the infrared ports so that they are unobstructed and within close range of each other. |
| Receive<br>Beamed<br>Information     | Use your phone's infrared port to send and receive (beam) contact cards/appointments between your devices:                            |
|                                      | <b>Start</b> > <b>Settings</b> > <b>Beam</b> > press                                                                                  |
|                                      | to check <b>Receive incoming beams</b> >                                                                                              |
|                                      | press <b>Done</b> .                                                                                                    |

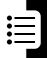

# Bluetooth Connection

# Feature Create Partnership from Your Phone with

Bluetooth

**Device** 

# **Description**

Create a partnership from your phone with a Bluetooth device:

Start > Settings > Bluetooth >

Menu  $\searrow$  > Devices > Menu  $\searrow$  > New > scroll to the Bluetooth device you want to pair with > press Add  $\swarrow$  > enter the same PIN both on your phone and on the Bluetooth device > press Done  $\checkmark$  .

Tip: When your phone is creating a bond with a device that has headset or handsfree capabilities, you are notified through the dialog boxes to set up that device as your Bluetooth headset or handsfree by pressing Yes . When you are on a call using your Bluetooth headset, you can transfer audio to your phone's earpiece by using the menu options. If you want to transfer audio again to the headset, push the headset hardware button

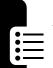

| Feature                            | Description                                                                                                    |
|------------------------------------|----------------------------------------------------------------------------------------------------|
| Accept Partnership from Your Phone | On a Bluetooth device, you can configure a partnership with your phone:  Start > Settings > Bluetooth > under                                                                                                    |
|                                    | Bluetooth, press left/right to                                                                                                    |
|                                    | select <b>Discoverable</b> (the Bluetooth radio turns on and makes your phone discoverable for 3 minutes) > on the Bluetooth device, select your phone and attempt to pair with it > enter the same PIN both on your Bluetooth device and on your phone to create the partnership. |
|                                    | Tip: The partnership is created. Your phone can now be used as a data modem. The phone automatically becomes a data modem over Bluetooth if a paired device attempts to connect to it.                                                                                             |

# **Phone Modem**

Use your phone as an external modem for another device by using an infrared or USB connection. Download the USB driver to your C: drive from the Motorola MPx220 companion CD. Your computer should automatically add the Motorola MPx220 as a new modem device.

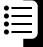

The **Smartphone 2003 Wireless USB Modem** should now be properly listed in the **Device Manager** window.

| Feature                  | Description                                                                                                    |
|--------------------------|----------------------------------------------------------------------------------------------------|
| Activate<br>Modem Link   | Select the USB or infrared connection for your phone to link with another device: Disconnect your phone from another device (if you use the USB connection) > on the Home screen, press Start > More > More > More > More > Accessories > Modem Link > under |
|                          | Connection, press () left/right to                                                                                                    |
|                          | select <b>USB/IrCOMM</b> > press <b>Menu</b> > <b>Activate</b> > connect your phone to your computer with the USB data cable or infrared port.                                                                                                    |
| Deactivate<br>Modem Link | End the USB or infrared modem connection:                                                                                                    |
|                          | Start / > More > More > More >                                                                                                    |
|                          | Accessories > Modem Link > Menu \( \subseteq \) > Deactivate                                                                                                    |
|                          | <b>Note:</b> Deactivate the modem link when you are finished using it in order to avoid potential problems when using <b>ActiveSync</b> in the same session.                                                                                                 |

| Feature                         | Description                                                                                                    |
|---------------------------------|----------------------------------------------------------------------------------------------------|
| Query Modem                     | A modem query is necessary to establish a PC and modem connection: On your computer, click on Start > Settings > Control Panel > System > Hardware > Device Manager > Modems > in the Device Manager window, double click on Smartphone 2003 Wireless USB Modem > select the Diagnostics tab, click Query Modem.                                   |
|                                 | Note: If the PC and modem connection is not established in approximately 30 seconds, ActiveSync will take over the USB port.                                                                                                    |
| Add<br>Initialization<br>String | Add an extra initialization string to Modem Properties (change APN as needed) after querying the modem. An extra initialization string is needed on your ph3one for setting up the GPRS server configuration: On your computer, click the Advanced tab in the Modem Properties dialogue window > type in your initialization string and change the |

APN name as needed (for network's

+CGDCONT=1,"IP","apnname","",0,0).

initialization string, use:

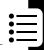

# **Feature** Description Add Dial-up Add a new dial-up connection: Connection From the Control Panel select Network and Dial-up Connection > double click Make New Connection. click Next > select Dial-up to Internet. click Next > from the Internet Connection Wizard select Internet Connection Manually, click Next > select Connect Through Phone Line and Modem > from modem selection. select Smartphone 2003 Wireless USB Modem, click Next > under Telephone Number type the codes your network administrator provides, uncheck area codes and dialing rules, click Next > fill in the User Name and Password, click Next > type in connection name (i.e., Smartphone

USB Cable GPRS), click **Next** > select **No**. select **Next**. click **Finish**.

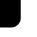

| Feature             | Description                                        |
|---------------------|----------------------------------------------------|
| Connect to          | Connect to the GPRS network:                       |
| <b>GPRS Network</b> | Open the newly created dial-up                     |
|                     | connection > click Properties, verify              |
|                     | Smartphone 2003 Wireless USB Modem                 |
|                     | is selected > click Configure, ensure              |
|                     | all hardware features are selected                 |
|                     | as shown above > click <b>OK</b> , click <b>OK</b> |
|                     | > click <b>Dial</b> . You are GPRS                 |
|                     | connected when the dial-up                         |
|                     | dialogue window changes to an icon                 |
|                     | in your icon tray.                                 |

# Personal Organizer

Manage and keep track of contacts and appointments, maintain a "things to do" list and use the calculator.

| Feature                 | Description                                                                                                    |
|-------------------------|----------------------------------------------------------------------------------------------------|
| Create New Contact Card | Create a new contact card in your contacts list:                                                                                                    |
|                         | Start  > Contacts > New                                                                                                    |
|                         | Tip: If a contact card includes a work phone number (w), your phone will automatically set it as the default communication method. The contact cards along with the icon are the entries stored on your SIM card. To view a contact card, press Start > Contacts > scroll to a desired one > press Action (). |

# Feature Description

# Create New Appointment

Create a new appointment in your calendar list:

Start  $\bigcirc$  > Calendar > Menu  $\bigcirc$  > Action  $(\bigcirc)$ 

**Tip:** To view an appointment, press **Start** > **Calendar** > scroll to a desired one > press **Action** ( $\bigcirc$ ). Use the menu options and view your schedule in 3 different views: Agenda **View** (default view, which displays appointments scheduled for current day), Week View (shows schedule for the specified week, allowing you to get a guick indication of your free and busy time and to create an appointment at a selected time easily), and Month View (provides an overview of your monthly schedule. Arrow indicators pointing up represent morning appointments; arrows pointing down represent afternoon appointments; a hollow box indicates an all-day event; a solid box indicates you have morning and afternoon appointments; and a solid box surrounded by a hollow box indicates you have morning and afternoon appointments plus an allday event).

# **Feature** Description Create New Create a new task in your tasks list Task to track a project from beginning to completion: Start / > More > More > Tasks > press ( ) up to select the Enter new task here field Tip: Press Complete or Activate to mark a task as complete or incomplete. A task can occur once or repeatedly. A recurring task can repeat at regular intervals or repeat based on the date you mark the task as complete. A task followed by an exclamation mark indicates

high priority and a task with a down arrow is marked as low priority.

Overdue tasks display bold and red. Completed tasks display with the corresponding check box selected.

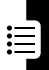

| Feature        | Description                                                                                                    |
|----------------|----------------------------------------------------------------------------------------------------|
| Create New     | Create a new short voice recording:                                                                                                    |
| Voice Note     | Start > More > More > Voice Recorder >                                                                                                    |
|                | hold your phone's microphone near                                                                                                    |
|                | your mouth $>$ press <b>Record</b> $lue{}$ .                                                                                                    |
|                | Tip: On the Home screen, press and                                                                                                    |
|                | hold down to quickly open Voice                                                                                                    |
|                | <b>Recorder.</b> The length of time to record a voice note depends on the remaining phone storage. To play a                                                                                                    |
|                | voice note, press <b>Start →</b> > <b>More</b> > <b>Voice Recorder</b> > scroll to a desired one > press <b>Action</b> (○).                                                                                                    |
| Use Calculator | Perform standard operations for which you would normally use a handheld calculator:                                                                                                    |
|                | Start > More > More > More<br>> Accessories > Calculator                                                                                                    |
|                | Tip: Press  to select a mathematical symbol; press  to enter a decimal point; and press  Action (○) to perform the calculation. You can also press up for the plus sign (+), down for the minus sign (-), left for the division sign (/), and right for the multiplication sign (x). |

# **Security**

|                     | Description                          |
|---------------------|--------------------------------------|
| Feature             | Description                          |
| Lock Keypad         | Prevent accidental key presses and   |
|                     | you still can receive calls and make |
|                     | emergency calls:                     |
|                     | Press and hold <b>End</b> from the   |
|                     | Home screen.                         |
| Unlock              | On the Home screen:                  |
| Keypad              | Unlock · > *-                        |
| Lock Phone          | Prevent access to personal data      |
|                     | and you still can receive calls and  |
|                     | make emergency calls:                |
|                     | Press and hold <b>Home</b> from the  |
|                     | Home screen > select Device lock.    |
| <b>Unlock Phone</b> | On the Home screen:                  |
|                     | Unlock > enter your password >       |
|                     | press <b>Unlock </b> .               |
| Turn Phone          | Turn the phone lock function off:    |
| Lock Off            | Start > Settings > More > Security   |
|                     | > Disable Phone Lock                 |
| Lock SIM Card       | Prevent others from using your       |
|                     | phone until the correct password is  |
|                     | entered and you still can make       |
|                     | emergency calls:                     |
|                     | Start > Settings > More > Security   |
|                     | > Enable SIM Lock                    |

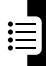

| Feature    | Description                                              |
|------------|----------------------------------------------------------|
| Unlock SIM | Unlock your SIM card:                                    |
| Card       | Start > Settings > More > Security<br>> Disable SIM Lock |

# **News and Entertainment**

| Feature<br>Take Picture<br>Using Normal | Description Capture images and store them in your phone/memory card:                                                                                            |
|-----------------------------------------|----------------------------------------------------------------------------------------------------|
| Mode                                    | Start > More > Camera > press up/down to zoom in/out > press  (i) left/right to decrease/increase                                                               |
|                                         | the brightness > press Capture / Action (())/ ((a) to take pictures > press Menu (() > Action (()) to save                                                      |
|                                         | pictures in <b>Start</b> > <b>More</b> > <b>PhotoAlbum</b> .                                                                                                    |
|                                         | Tip: The Normal mode is selected as the default when you launch Camera. You may press to take pictures when the flip is closed and the external viewer is used. |

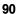

| Feature        | Description                                                                                                    |
|----------------|----------------------------------------------------------------------------------------------------|
| Take Picture   | Capture images and store them in                                                                                                    |
| Using Timer    | your phone/memory card:                                                                                                    |
| Mode           | Start > More > Camera > Menu •                                                                                                    |
|                | > Mode > Timer > Start  > Menu > Action () to save pictures in                                                                                                    |
|                | Start 🕡 > More > PhotoAlbum                                                                                                    |
|                | Tip: There is a delay before the photo is taken. Your phone will beep for each second of the countdown (which can be adjusted in Menu > Settings > Self-Imaging Timer). |
| Take Picture   | Capture images and store them in                                                                                                    |
| Using Burst    | your phone/memory card:                                                                                                    |
| Mode           | Start 🕡 > More > Camera > Menu 🕟                                                                                                    |
|                | > Mode > Burst > Start  > Stop  to                                                                                                    |
|                | save pictures in <b>Start</b> > <b>More</b> > <b>PhotoAlbum</b>                                                                                                    |
| Take Self-Shot | Take a shot of yourself and store it in your phone/memory card:                                                                                                    |
|                | Start > More > Camera > close the phone flip and use the external viewer to capture images >                                                                            |
|                | press <b>t</b> to take your picture > open the phone flip > press                                                                                                    |
|                | Menu > Action (O) to save the                                                                                                    |
|                | picture in <b>Start</b> > <b>More</b> > <b>PhotoAlbum</b> .                                                                                                    |

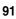

| Feature                                         | Description                                                                                                    |
|-------------------------------------------------|----------------------------------------------------------------------------------------------------|
| Use Menu<br>Options<br>Before Taking<br>Picture | Before taking pictures, use the menu options to switch between 3 modes, customize the settings menu, view photos you took, and create video clips:                                                                                                    |
|                                                 | Start > More > Camera > Menu •                                                                                                    |
| Use Settings<br>Menu Before<br>Taking Picture   | Before taking pictures, use the settings menu to choose a shooting condition, define the resolution, select a folder to save photos, keep files under 100KB (or place no constraint at all), conserve power, enter in a prefix to save as the file name, include an overlay of the date on photos, select a contrast/hue/saturation for the viewer, set a timer duration for use in taking delayed photos while in Timer, and set a maximum number of images that can be taken at a time while in Burst: |
|                                                 | Start > More > Camera > Menu \                                                                                                    |

> Settings

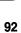

# Feature Use Menu Options After Taking Picture

# **Description**

After taking pictures, use the menu options to save the photo, send an MMS message with the photo attached, set the photo as your wallpaper, and set the photo as Caller ID to a contact (the photo displays when you receive the call):

Start / > More > Camera > Capture /

> Menu 🕟

Tip: For Apply as Wallpaper, choose either Fit in or Best fit. The former displays the entire photo, which may leave blank areas depending on the aspect ratio. The latter crops the photo and fills it entirely on the screen.

# Manage Picture Using Album Mode

View and edit your photos, play a slide show, attach photos to contacts (Caller ID), detach photos from contacts, and send photos:

Start > More > PhotoAlbum > highlight a photo > press Menu . .

**Tip:** The **Album** mode displays thumbnail images of photos. To view a photo, press the corresponding number. Or, highlight a desired thumbnail > press **Open** .

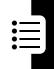

### **Description Feature** Rotate and crop photos, add text/ Manage **Picture Using** fun images/comical frames to Single Photo photos: Mode Start > More > PhotoAlbum > highlight a desired thumbnail > press Open / > Menu . Tip: The Single Photo mode displays each photo on the screen. Press ( ) to display the previous/next photo in the current folder. If your photo does not fit entirely on the display when zooming, press ( to scroll. For **Crop**, press **Action** (O) to toggle between Move and Resize (use (i)) to move and resize the crop box) for ease of use. For Add Clip **Art**, press ( ) to rotate images.

| Feature                   | Description                                                                                                    |
|---------------------------|----------------------------------------------------------------------------------------------------|
| Create Video<br>Clip      | Record video clips with or without audios:  Start                                                                                                    |
|                           |                                                                                                    |
|                           | press left/right to decrease/                                                                                                    |
|                           | increase brightness level > press                                                                                                    |
|                           | Record > Pause (if necessary)                                                                                                    |
|                           | > Stop > Save  to save your                                                                                                    |
|                           | recording in <b>Start</b>                                                                                                    |
|                           | <b>Tip:</b> Press <b>Action</b> ( $\bigcirc$ ) to toggle between <b>Record</b> and <b>Pause</b> .                                                                                                    |
| Customize<br>Video Camera | Turn audio capture on or off, select<br>a storage location, adjust the<br>recording contrast/brightness/<br>quality value, specify maximum file<br>size, select the default file name,<br>and enter in necessary information: |
|                           |                                                                                                    |
|                           | Start > More > More > More                                                                                                    |
|                           | Start > More > More > More<br>> Accessories > Video Camera > Menu<br>> (Settings)                                                                                                    |

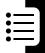

## **Feature Description Play Video** Play recorded clips directly from Clip Saved in vour phone or memory card: Your Phone/ Start / > More > More > More > Player Memory Card Tip: For best results and performance, store clips on your storage card instead of the phone memory. While the clip is playing, press and hold ( ) left/right to reposition forward/backward in the clip. A single movement to the left or right position will reposition the clip to its end or beginning. Play Simultaneously download Streaming Clip and play streaming clips from Web Site from a Web site: Start -> Internet Explorer > Menu > Address Bar > enter in a Web address > press **Go →** > scroll to a desired stream > press Action $(\bigcirc).$ Tip: You can play a stream/clip directly from a link in emails by

Action  $(\bigcirc)$ .

scrolling to a desired link > pressing

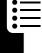

# **Feature** Description Manage Clip/ Play and pause a clip or stop a Stream stream, edit a URL to link with. rename/delete/move a clip, send an MMS message with a clip attached, and control the amount of data that is stored in your phone before playback begins (increasing the media buffer may improve the consistency of your viewing experience, but will increase the time before the playback starts): Start > More > More > More > Player > Menu 🕟 Tip: To clear the last download clip from your phone's cache memory. press Start > More > More > More

> Player > Menu 🕥 > Options

> Menu 🕥 > Clear Cache.

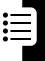

| Feature                      | Description                                                                                                    |
|------------------------------|----------------------------------------------------------------------------------------------------|
| Browse Web<br>Using Internet | Connect to a favorite Web page:                                                                                                    |
| Explorer <sup>®</sup>        | Start > Internet Explorer > scroll to a desired favorite > press  Go .                                                                                                    |
|                              | Tip: While you are connected to the Internet, to change to other programs on your phone, press <b>Home</b> . This will not close your Internet connection. To go to the previous Web page in the same session, press <b>Back</b> . To disconnect from the Internet, press <b>End</b> . |
| Edit URL to<br>Link with     | Edit a Web address and link to it:  Start > Internet Explorer                                                                                                    |
|                              | > Menu 🕟 > Address Bar > edit a URL >                                                                                                    |
|                              | press Go 🖸 .                                                                                                    |
|                              | <b>Tip:</b> To specify how Web pages display, press <b>Menu</b> > <b>Layout</b> .                                                                                                    |
| View History                 | View a list of the most recently-<br>visited Web pages:                                                                                                    |
|                              | Start / > Internet Explorer > Menu 🕥                                                                                                    |
|                              | > Address Bar > View History > Go 🕡                                                                                                    |

| Feature                                  | Description                                                                                                    |
|------------------------------------------|----------------------------------------------------------------------------------------------------|
| Update Web<br>Page                       | Update the Web pages you visited:                                                                                                    |
|                                          | Start 🕡 > Internet Explorer                                                                                                    |
|                                          | > Menu 🕠 > Refresh                                                                                                    |
| Add Favorite                             | Add the current Web page to your Favorites list for quick access:                                                                                                 |
|                                          | Start 🕡 > Internet Explorer                                                                                                    |
|                                          | > Menu 🕠 > Add Favorite                                                                                                    |
|                                          | Tip: To open your Favorites list when you are viewing a Web page, press Menu > Favorites. To create a new folder in your Favorites list, press Menu > Add Folder. |
| Customize<br>How Web                     | Change the way Web pages are downloaded and displayed:                                                                                                    |
| Pages Are<br>Downloaded<br>and Displayed | Start > Internet Explorer > Menu > Options > General                                                                                                    |
| Change                                   | Change your network connection:                                                                                                    |
| Network<br>Connection                    | Start  > Internet Explorer > Menu  > Options > Connections                                                                                                    |
| Clear Cache                              | Clear your temporary Internet files, cookies, and Web history:                                                                                                    |
|                                          | Start > Internet Explorer > Menu > Options > Memory                                                                                                    |

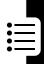

| Feature                                          | Description                                                                                                    |
|--------------------------------------------------|----------------------------------------------------------------------------------------------------|
| Play Media File<br>in Your Phone/<br>Memory Card | Play media audio/video files and MP3 files stored on your phone or memory card:                                                                                                    |
|                                                  | Start > More > More > Windows Media                                                                                                    |
|                                                  | <b>Tip:</b> Press  left to skip to the beginning of the current file and press left twice or right to skip to the                                                                                                    |
|                                                  | previous or next file. Press   up/                                                                                                    |
|                                                  | down to increase/decrease the volume.                                                                                                    |
| Play<br>Streaming                                | Play streaming media files from a Web site:                                                                                                    |
|                                                  |                                                                                                    |
| Media File                                       | Start > More > More >                                                                                                    |
| Media File<br>from Web Site                      | Start > More > More > Windows Media > Menu > Open URL >                                                                                                    |
|                                                  |                                                                                                    |
|                                                  | Windows Media > Menu 🕠 > Open URL >                                                                                                    |
| from Web Site  Use Windows®  Media Menu          | Windows Media > Menu > Open URL > enter in a Web address > Play .  Display the Local Content playlist or Favorites playlist, add the current file to the Favorites playlist, adjust the volume, play files randomly (Shuffle), play files repeatedly, and stop playback while using another program (Background play): |

# Feature Use and Manage DRM (Digital Rights Management)Protected

Content

## **Description**

DRM-protected media (images, video clips, audio files, and ring tones) is copyrighted content with a license that limits file sharing and usage. DRM-protected content is typically purchased and downloaded from commercial Web sites to your phone. A phone feature that is "DRM-aware," such as **PhotoAlbum** and **Video Player**, will allow you to view or play DRM content exactly as you would unprotected files. DRM content is protected in one or both of the following ways:

- You may not be able to share a DRM-protected file to a friend.
- You may be able to use the content for a limited number of plays or during a limited time period. You will often choose these limitations at the time of purchase.

#### Notes:

 If you are using a feature that is not DRM aware, you will see a message that the media cannot be accessed.

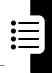

# Description

 Windows Media is NOT capable of accessing DRM engine and playing DRM content (it uses a proprietary DRM protection scheme and engine).

# Send or Receive DRM Materials

eature

To send or receive DRM-protected content, you can use the Infrared (IR), MMS, or Bluetooth feature on your phone. When sharing DRM-protected content, the perceiver of the content will be prompted to obtain a license and will be directed to the appropriate Web site.

## Manage DRM Limitations

When accessing a media file that has DRM limitations, you may encounter an error message indicating the rights to the materials are no longer valid or are locked. To resolve, access the relative Web site and renew your access to the materials in question.

Use **Media Center** to manage and exchange DRM-protected content. **Media Center** allows you to quickly identify all content files with DRM limitations. These files can either be deleted or renewed as appropriate.

# Feature Use Media Center

# **Description**

Note: Users must invoke Media Center for the 1st time (only once) in order to synchronize the Internet time with the phone time. This is necessary to ensure that users are getting the correct expiration value of the downloaded DRM contents. When Media Center is invoked, it will request for an Internet connection to sync the time on the phone to ensure that the DRM contents have the appropriate expiration periods set, when users download them from the Web

View media files (unprotected as well as protected) and access license details for DRM-protected content files through **Media Center. Media Center** categorizes content by media type: Audio, Video, Image, & Ringtone.

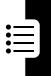

Manage DRM content for a specific media type: **Start** > **More** > **Media** 

**Center** > press to scroll to a desired media type > press **Action** (O) to select the media type > press

to scroll to view the list and select a content file to manage > press Menu to open the options menu

Note: Each file in the list is marked with an icon that lets you see at a glance the rights status of the content file associated with each media object. The six status markers are:

- Not a DRM object
- Rights are valid (in green)
- Rights are pending
- Rights are about to expire () (in yellow)
- Rights are expired and cannot be renewed
- Rights are expired and can be renewed (in red)

# Feature Use Media Center Menu Options

# **Description**

The options menu provides a list of management options. The list is context-sensitive, providing you with only those options relevant to the chosen content file:

 Send As...: Transfer the file to another remote device using either the Bluetooth wireless protocol or Infrared (IR).

**Note:** Use this option for both protected and unprotected content.

- Renew Rights: Launch Internet
   Explorer and go directly to a URL address where you can renew the rights for the content file.
- Show Rights: View specific details concerning the rights for the content file.
- Delete File: Delete the content file and any licenses associated with it.
- Set as Ring Tone: Specify the content file as the default ring tone for your phone (this option is available only for Ringtones).

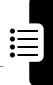

Note: You may encounter DRM (Digital Rights Management) issues when attempting to access protected content that doesn't have proper rights. This will happen when you are using device applications, such as **PhotoAlbum** to manage your pictures, **Video Player** to play video clips, and file-sending tools such as IR, MMS, or Bluetooth. Each error message indicates the following:

- No valid rights: the content has no rights or expired rights that cannot be renewed
- No valid rights. Renew?: no valid rights exist, but new rights can be acquired
- Can't read file: device application may not be DRM-enabled
- Content is forward locked: content cannot be re-distributed

To resolve, see "Use and Manage DRM (Digital Rights Management)-Protected Content" on page 101.

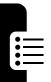

# Feature Description Play Have balls (r Jawbreaker same color of

Have balls (more than 1) in the same color deleted from the screen (the fewer balls you leave behind, the more scores you get):

**Start**  $\longrightarrow$  > More > More > More > Games > **Jawbreaker** > highlight the ball which is in the same color as the ball(s) around > press **Action** ( $\bigcirc$ ) twice.

Caution: A very small percentage of individuals may experience epileptic seizures when exposed to certain light patterns or flashing lights. If you experience any of the following symptoms while playing a video game—dizziness, altered vision, eye or muscle twitches, loss of awareness, disorientation, any involuntary movement, or convulsions—IMMEDIATELY discontinue use and consult your physician before resuming play.

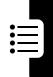

|  | _ |
|--|---|

| _    |        |
|------|--------|
| Decr | iption |
|      |        |

#### Play Solitaire

**Feature** 

Use all the cards in the deck to build up 4 suit stacks in ascending order, beginning with the aces (you win the game when all cards are on the suit stacks):

Start > More > More > More > Games > Solitaire > press the number or character above the card stack displaying the card you want to move > press the number or character above the card stack to which you want to move the card > move any aces on the 7 stacks to the 4 card spaces at the top of the screen (and make any other available plays) > when you have made all available plays, press

**Draw** to turn over cards.

Tip: Press up to move a card to one of the 4 card stacks on the upper right corner of the screen if it belongs there. For example, if you have an ace displayed in one of the 7 stacks, press the number above the ace; then press up. The card that is faced up on the deck is always available for play.

Play Java Game Play Java games on your phone:

Start > More > Games & Apps

| Feature                              | Description                                                            |  |  |
|--------------------------------------|------------------------------------------------------------------------|--|--|
| Download Java Game from the Internet | Download and install Java games onto your phone:  Start                |  |  |
|                                      | Install $\bigcirc$ > Action ( $\bigcirc$ ).                            |  |  |
|                                      | Tip: To terminate the running Java game, press End .                   |  |  |
| Delete Java                          | Delete Java games except the                                           |  |  |
| Game                                 | preset ones:                                                           |  |  |
|                                      | Start > More > Games & Apps > scroll to a desired Java game > press    |  |  |
|                                      | Menu > Remove.                                                         |  |  |
| Rename Java                          | Rename Java games:                                                     |  |  |
| Game                                 | Start > More > Games & Apps > scroll<br>to a desired Java game > press |  |  |
|                                      | Menu 🕟 > Rename.                                                       |  |  |
| Update Java<br>Game                  | Update Java games using the stored information, such as the URL:       |  |  |
|                                      | Start > More > Games & Apps<br>> scroll to a desired Java game >       |  |  |
|                                      | press Menu 🕟 > Update.                                                 |  |  |

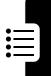

| Feature                      | Description                                                                                                    |
|------------------------------|----------------------------------------------------------------------------------------------------|
| Change MIDlet<br>Setting for | Select required settings of Mobile Information Device applications                                                                         |
| Java Game                    | (MIDlets) for Java games:                                                                                                    |
|                              | <b>Start</b> > <b>More</b> > <b>Games</b> & <b>Apps</b> > scroll to a desired Java game > press                                            |
|                              | Menu $\bigcirc$ > Options > highlight a feature > press Action ( $\bigcirc$ ) > scroll to a desired option > press Action ( $\bigcirc$ ) > |
|                              | press <b>Save</b> .                                                                                                    |
|                              | <b>Tip:</b> Changes to permission settings for a MIDlet in a multi-MIDlet suite will affect the settings for the whole suite.              |
| View Java<br>Game Info       | Display the size of Java games, version numbers, vendors, domains and URLs from which they were downloaded:                                |
|                              | Start > More > Games & Apps > scroll                                                                                                    |
|                              | to a desired Java game > Menu > Info.                                                                                                    |

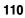

| Feature           | Description                                                                                                    |  |
|-------------------|----------------------------------------------------------------------------------------------------|--|
| View Java Info    | The following are displayed on the Java Info screen:                                                           |  |
|                   | <ul> <li>Connected Limited Device Configuration<br/>(CLDC) version number</li> </ul>                           |  |
|                   | <ul> <li>Mobile Information Device Profile (MIDP)<br/>version number</li> </ul>                                |  |
|                   | • Heapsize                                                                                                    |  |
|                   | • SD Card free space                                                                                           |  |
|                   | <ul> <li>Phone storage free space</li> </ul>                                                                   |  |
|                   | • JSRs                                                                                                    |  |
|                   | Start 🕡 > More > Games & Apps                                                                                  |  |
|                   | > Menu 🕠 > Java Info                                                                                           |  |
|                   | <b>Note:</b> The heapsize does not reflect the memory installed, but the actual Jbed FastDAC heapsize setting. |  |
| Sort Java<br>Game | Sort all the Java games on your phone:                                                                         |  |
|                   | Start > More > Games & Apps                                                                                    |  |
|                   | > Menu 🕟 > Java Settings                                                                                       |  |
| Turn Backlight    | Turn the backlight on or off:                                                                                  |  |
| On/Off            | Start > More > Games & Apps                                                                                    |  |
|                   | > Menu 🕟 > Java Settings                                                                                       |  |
| Exit from         | Exit from Games & Apps:                                                                                        |  |
| Games & Apps      | otal t > moi o > damos o rippo                                                                                 |  |
|                   | > Menu 🕥 > Exit                                                                                                |  |

### **Specific Absorption Rate Data**

The model wireless phone meets the government's requirements for exposure to radio waves.

Your wireless phone is a radio transmitter and receiver. It is designed and manufactured not to exceed limits for exposure to radio frequency (RF) energy set by the Federal Communications Commission (FCC) of the U.S. Government and by the Canadian regulatory authorities. These limits are part of comprehensive guidelines and establish permitted levels of RF energy for the general population. The guidelines are based on standards that were developed by independent scientific organizations through periodic and thorough evaluation of scientific studies. The standards include a substantial safety margin designed to assure the safety of all persons, regardless of age or health.

The exposure standard for wireless mobile phones employs a unit of measurement known as the Specific Absorption Rate, or SAR. The SAR limit set by the FCC and by the Canadian regulatory authorities is 1.6 W/kg. Tests for SAR are conducted using standard operating positions accepted by the FCC and by Industry Canada with the phone transmitting at its highest certified power level in all tested frequency bands. Although the SAR is determined at the highest certified power level, the actual SAR level of the phone while operating can be well below the maximum value. This is because the phone is designed to operate at multiple power levels so as to use only the power required to reach the network. In general, the closer you are to a wireless base station, the lower the power output.

Before a phone model is available for sale to the public in the U.S. and Canada, it must be tested and certified to the FCC and Industry Canada that it does not exceed the limit established by each government for safe exposure. The tests are performed in positions and locations (e.g., at the ear and worn on the body) reported to the FCC and available for review by Industry Canada. The highest SAR value for this model phone when tested for use at the ear is 0.75 W/kg, and when worn on the body, as

described in this user guide, is 0.88 W/kg. The SAR value for this product in its data transmission mode (body-worn use) is 0.56 W/kg. (Body-worn measurements differ among phone models, depending upon available accessories and regulatory requirements).<sup>2</sup>

While there may be differences between the SAR levels of various phones and at various positions, they all meet the governmental requirements for safe exposure. Please note that improvements to this product model could cause differences in the SAR value for later products; in all cases, products are designed to be within the guidelines.

Additional information on Specific Absorption Rates (SAR) can be found on the Cellular Telecommunications & Internet Association (CTIA) Web site:

kwws=22zzz1skrqhfdcwv1qhw

or the Canadian Wireless Telecommunications Association (CWTA) Web site:

kwws=22zzz1czwd1cd

- In the United States and Canada, the SAR limit for mobile phones used by the public is 1.6 watts/kg (W/kg) averaged over one gram of tissue. The standard incorporates a substantial margin of safety to give additional protection for the public and to account for any variations in measurements.
- 2. The SAR information includes the Motorola testing protocol, assessment procedure, and measurement uncertainty range for this product.

## Microsoft End User License Agreement

You have acquired a device ("DEVICE") that includes software licensed by Motorola, Inc. ("Motorola") from Microsoft Licensing Inc. or its affiliates ("Microsoft"), for use in connection with wireless network services provided under separate agreement between you and a wireless telecommunications provider ("Mobile Operator"). Those installed software products of Microsoft origin, as well as associated media, printed materials, and "online" or electronic documentation ("SOFTWARE") are protected by international intellectual property laws and treaties. SOFTWARE includes software already installed on the DEVICE ("DEVICE Software") and Microsoft software contained on any CD-ROM disk accompanying the DEVICE ("Desktop Software").

The SOFTWARE is licensed, not sold. All rights reserved.

IF YOU DO NOT AGREE TO THIS END USER LICENSE AGREEMENT ("EULA"), DO NOT USE THE DEVICE OR COPY THE SOFTWARE. INSTEAD, PROMPTLY CONTACT MOTOROLA FOR INSTRUCTIONS ON RETURN OF THE UNUSED DEVICE(S) FOR A REFUND. ANY USE OF THE SOFTWARE, INCLUDING BUT NOT LIMITED TO USE ON THE DEVICE, WILL CONSTITUTE YOUR AGREEMENT TO THIS EULA (OR RATIFICATION OF ANY PREVIOUS CONSENT).

- 1. GRANT OF SOFTWARE LICENSE. This EULA grants you the following license:
- 1.1. DEVICE Software. You may use the DEVICE Software as installed on the DEVICE (including as installed on removable media installed in the DEVICE). All or certain portions of the DEVICE Software may be inoperable if a proper account is not established or maintained with an appropriate Mobile Operator, or if the Mobile Operator's network facilities are not operating or configured to operate with the DEVICE software.

- 1.2. Desktop Software. Desktop Software is included with your DEVICE, and you may install and use the Microsoft ActiveSync 3.7.1 component on one (1) or more computers to exchange information with one (1) or more computing devices that contain a compatible version of the Microsoft Windows for Smartphone 2003 Software. For other software component(s) contained in the Desktop Software, you may install and use such components only in accordance with the terms of the printed or online end user license agreement(s) provided with such component(s). In the absence of an end user license agreement for particular component(s) of the Desktop Software, you may install and use only one (1) copy of such component(s) on the DEVICE or a single computer with which you use the DEVICE.
- 1.3. Back-up Copy. If Motorola has not included a back-up copy of the DEVICE Software with the DEVICE, you may make a single back-up copy of the DEVICE Software. You may use the back-up copy solely for archival purposes.
- 1.4. Microsoft Windows <sup>a</sup> 2003. If Microsoft Outlook <sup>a</sup> 2002 is included with your Device, the following terms apply to your use of Microsoft Outlook <sup>a</sup> 2002: (i) regardless of the information contained in "Software Installation and Use" section of the online EULA you may install one (1) copy of Microsoft Outlook <sup>a</sup> 2002 on one (1) computer to use, exchange data, share data, access and interact with the DEVICE, and (ii) the EULA for Microsoft Outlook <sup>a</sup> 2002 is between Motorola and the end user not between the PC manufacturer and end user.
- 2. Speech/Handwriting Recognition. If the Software includes speech and or handwriting recognition component(s), you should understand that speech and handwriting recognition are inherently statistical processes; that recognition errors are inherent in the processes; that it is your responsibility to provide for handling such errors and to monitor the recognition processes and correct any errors. Neither Motorola nor its suppliers shall be liable for any damages arising out of errors in the speech and handwriting recognition processes.

- 3. Limitations on Reverse Engineering, Decompilation and Disassembly. You may not reverse engineer, decompile, or disassemble the SOFTWARE, except and only to the extent that such activity is expressly permitted by applicable law notwithstanding this limitation.
- 4. Single DEVICE. The Device Software is licensed with the DEVICE as a single integrated product. The DEVICE Software may only be used as part of the DEVICE, notwithstanding any installation of the DEVICE Software on removable media.
- 5. Single EULA. The package for the DEVICE may contain multiple versions of this EULA, such as multiple translations and/or multiple media versions (e.g., in the user documentation and in the software). Even if you receive multiple versions of the EULA, you are licensed to use only one (1) copy of the DEVICE Software.
- 6. Rental. You may not rent or lease the SOFTWARE.
- 7. Software Transfer. You may not permanently transfer any of your rights under this EULA with regard to the DEVICE Software or Desktop Software, except as permitted by the applicable Mobile Operator. In the event that the Mobile Operator permits such transfer, you may permanently transfer all of your rights under this EULA only as part of a sale or transfer of the DEVICE, provided you retain no copies, you transfer all of the SOFTWARE (including all component parts, the media and printed materials, any upgrades or backup copies, this EULA and, if applicable, the Certificate(s) of Authenticity), and the recipient agrees to the terms of this EULA. If the Software is an upgrade, any transfer must include all prior versions of the SOFTWARE.
- 8. Termination. Without prejudice to any other rights, Motorola or Microsoft may terminate this EULA if you fail to comply with the terms and conditions of this EULA. In such event, you must destroy all copies of the SOFTWARE and all of its component parts.
- 9. Security Updates. The SOFTWARE may include digital rights management technology. If SOFTWARE does contain digital rights management technology, content providers are using the digital rights

management technology ("Microsoft DRM") contained in the SOFTWARE to protect the integrity of their content ("Secure Content") so that their intellectual property, including copyright, in such content is not misappropriated. Owners of such Secure Content ("Secure Content Owners") may, from time to time, request Microsoft, Microsoft Corporation or their subsidiaries to provide security related updates to the Microsoft DRM components of the SOFTWARE ("Security Updates") that may affect your ability to copy, display and/or play Secure Content through Microsoft software or third party applications that utilize Microsoft DRM. You therefore agree that, if you elect to download a license from the Internet which enables your use of Secure Content, Microsoft Corporation or their subsidiaries may, in conjunction with such license, also download onto your DEVICE such Security Updates that a Secure Content Owner has requested that Microsoft, Microsoft Corporation or their subsidiaries distribute. Microsoft, Microsoft Corporation or their subsidiaries will not retrieve any personally identifiable information, or any other information. from your DEVICE by downloading such Security Updates.

- 10. Consent to Use of Data. You agree that Microsoft, Microsoft Corporation and their affiliates may collect and use technical information gathered in any manner as part of product support services related to the SOFTWARE. Microsoft, Microsoft Corporation and their affiliates may use this information solely to improve their products or to provide customized services or technologies to you. Microsoft, Microsoft Corporation and their affiliates may disclose this information to others, but not in a form that personally identifies you.
- 11. Internet Gaming/Update Features. If the SOFTWARE provides, and you choose to utilize, the Internet gaming or update features within the SOFTWARE, it is necessary to use certain computer system, hardware, and software information to implement the features. By using these features, you explicitly authorize Microsoft, Microsoft Corporation and/or their designated agent to use this information solely to improve their products or to provide customized services or technologies to you. Microsoft or Microsoft Corporation may disclose this information to others, but not in a form that personally identifies you.

- 12. Internet-Based Services Components. The SOFTWARE may contain components that enable and facilitate the use of certain Internet-based services. You acknowledge and agree that Microsoft Corporation or their affiliates may automatically check the version of the SOFTWARE and/or its components that you are utilizing and my provide upgrades or supplements to the SOFTWARE that may be automatically downloaded to your Device.
- 13. Links to Third Party Sites. The SOFTWARE may provide you with the ability to link to third party sites through the use of the SOFTWARE. The third party sites are NOT under the control of Motorola, Microsoft, Microsoft Corporation or their affiliates. Neither Motorola, Microsoft nor Microsoft Corporation nor their affiliates are responsible for (i) the contents of any third party sites, any links contained in third sites, or any changes or updates to third party sites, or (ii) webcasting or any other form of transmission received from any third party sites. If the SOFTWARE provides links to third party sites, those links are provided to you only as a convenience, and the inclusion of any link does not imply an endorsement of the third party site by Motorola, Microsoft, Microsoft Corporation or their affiliates.
- 14. Additional Software/Services. The SOFTWARE may permit Motorola, Microsoft, Microsoft Corporation or their affiliates to provide or make available to you SOFTWARE updates, supplements, add-on components, or Internet-based services components of the SOFTWARE after the date you obtain your initial copy of the SOFTWARE ("Supplemental Components").
- 14.1.If Motorola provides or makes available to you Supplemental Components and no other EULA terms are provided along with the Supplemental Components, then the terms of this EULA shall apply.
- 14.2.If Microsoft, Microsoft Corporation or their affiliates make available Supplemental Components, and no other EULA terms are provided, then the terms of this EULA shall apply, except that the Microsoft, Microsoft Corporation or affiliate entity providing the Supplemental Component(s) shall be the licensor of the Supplemental Component(s).

14.3.Motorola, Microsoft, Microsoft Corporation and their affiliates reserve the right to discontinue any Internet-based services provided to you or made available to you through the use of the SOFTWARE.

#### 15. UPGRADES AND RECOVERY MEDIA.

- 15.1.DEVICE Software. If the DEVICE Software is provided by Motorola separate from the DEVICE on media such as a ROM chip, CD ROM disk(s) or via web download or other means, and is labeled "For Upgrade Purposes Only" or "For Recovery Purposes Only", you may install one copy of such DEVICE Software on the DEVICE as a replacement copy for the existing DEVICE Software and use it in accordance with the Grant of Software License section of this EULA.
- 15.2.Desktop Software. If any Desktop Software component(s) is provided by Motorola separate from the DEVICE on CD ROM disk(s) or via web download or other means, and labeled "For Upgrade Purposes Only" or "For Recovery Purposes Only", you may (i) install and use one copy of such component(s) on the computer(s) you use to exchange data with the DEVICE as a replacement copy for the existing Desktop Software component(s).
- 16. COPYRIGHT. All title and intellectual property rights in and to the SOFTWARE (including but not limited to any images, photographs, animations, video, audio, music, text and "applets", incorporated into the SOFTWARE), the accompanying printed materials, and any copies of the SOFTWARE, are owned by Microsoft or its suppliers (including Microsoft Corporation). You may not copy the printed materials accompanying the SOFTWARE. All title and intellectual property rights in and to the content which may be accessed through use of the SOFTWARE is the property of the respective content owner and may be protected by applicable copyright or other intellectual property laws and treaties. This EULA grants you no rights to use such content. All rights not specifically granted under this EULA are reserved by Microsoft and its suppliers (including Microsoft Corporation).
- 17. EXPORT RESTRICTIONS. You acknowledge that SOFTWARE is subject to U.S. export jurisdiction. You agree to comply with all applicable

- international and national laws that apply to the SOFTWARE, including the U.S. Export Administration Regulations, as well as end-user, end-use and destination restrictions issued by U.S. and other governments. For additional information, see <a href="https://kwsezuwigg2.">kwws=22zzz1micurvrfw1crm2</a> hxsruwigg2.
- 18. PRODUCT SUPPORT. Product support for the SOFTWARE is NOT provided by Microsoft, its parent corporation, Microsoft Corporation, or their affiliates or subsidiaries.
- 19. NO LIABILITY FOR CERTAIN DAMAGES. EXCEPT AS PROHIBITED BY LAW, MICROSOFT SHALL HAVE NO LIABILITY FOR ANY INDIRECT, SPECIAL, CONSEQUENTIAL OR INCIDENTAL DAMAGES ARISING FROM OR IN CONNECTION WITH THE USE OR PERFORMANCE OF THE SOFTWARE. THIS LIMITATION SHALL APPLY EVEN IF ANY REMEDY FAILS OF ITS ESSENTIAL PURPOSE.
- 20. FOR APPLICABLE LIMITED WARRANTIES AND SPECIAL PROVISIONS PERTAINING TO YOUR PARTICULAR JURISDICTION, PLEASE REFER TO YOUR WARRANTY BOOKLET INCLUDED WITH THIS PACKAGE OR PROVIDED WITH THE SOFTWARE PRINTED MATERIALS.

## Index

| A accessibility 63 accessories 5, 6, 82 ActiveSync 76 answering a call 13  B battery charging 9 extending battery life 8 installing 7 level indicator 10, 11 beaming information 80 block cursor 89 Bluetooth 80  C Calendar 86 call answering 13 dialing 12 making 12 | caller ID 13, 17, 60, 93 calling with Speed Dial 41 camera 90 channels 60 contact card 55, 67, 79, 85 contacts list 50, 53, 67, 85 86 customize home screen 62  D data call 74 data connections 74 date and time 27 dialing a number 12 dial-up connections 74 display 17 description 15 idle display 22 external display 15, 17 main display 18 DRM 101, 106 |
|----------------------------------------------------------------------------------------------------|----------------------------------------------------------------------------------------------------|
| receiving 13 call barring 60 call forwarding 60 call options 60 call waiting 43, 60                                                                                                    | emergency calls 39<br>end 58, 65, 98, 109<br>ending 14                                                                                                    |

| F                                                                                                    | Jawbreaker 107                                                                                                    |
|----------------------------------------------------------------------------------------------------|----------------------------------------------------------------------------------------------------|
| favorites 99, 100 favorites manager 64, 68, 70 file manager 73, 76 fixed dialing 60 flip activating 14  G GPRS connections 74                                                                                         | keypad locking 26 unlocking 89  L lock keypad 26, 89 lock phone 89 lock SIM card 89                                                                                                   |
| Н                                                                                                    | М                                                                                                    |
| home screen customizing 65  I  idle display 15, 22 indicators battery level 10, 11 Input modes 22, 23 multipress mode 24 numeric mode 25 install ActiveSync 76 internal display 15 Internet Explorer 96 iTAP modes 22 | making a call 12 media messages 48 media player 100, 101 menu navigating 22 messaging 48, 52, 53, 56, 57, 60, 65 MMSSettings 51 modem link 82, 83 multi-tap mode 24  N networks 60  O |
| <b>J</b><br>Java 108, 109                                                                                                    | optional accessory, defined<br>6<br>optional feature, defined 6                                                                                                    |

| Outlook E-Mail 53 owner information 27  P  phone flip 14 turning on/off 11 phone settings 64 PhotoAlbum 93, 94 player 96 power management 28 profiles 62 proxy connections 74 | installing 6 locking 89 precautions 6 Unlocking 89 Solitaire 108 sounds 57, 60, 61 customizing 65 displaying 65 space manager 75 speed dials 42 standard display 15 synchronization schedule 77 |
|----------------------------------------------------------------------------------------------------|----------------------------------------------------------------------------------------------------|
| Q                                                                                                    | Т                                                                                                    |
| quick list 18, 22  R regional wettings 63 remove programs 64 renew the rights 105                                                                                             | task manager 75<br>tasks 87<br>text<br>block cursor 89<br>text messages 53<br>travel charger 10                                                                                                 |
| resource manager 75<br>rights 104, 106                                                                                                    | U                                                                                                    |
| S schedule 86                                                                                                    | unlock keypad 89<br>unlock phone 89<br>unlock SIM pard 90                                                                                                    |
| security 89<br>send key 12, 14, 30<br>shortcuts 47, 76<br>SIM card<br>defined 6                                                                                               | V valid rights 106 video 95 voice notes 88                                                                                                    |

voice signal 32, 66, 67 VPN connections 74

W

Windows Media 100

#### motorola.com